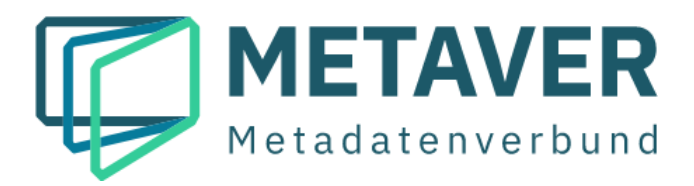

# **Metadatenkatalog Sachsen-Anhalt**

# **Erfassungsanleitung**

# **Teil 1 – Der InGrid Editor**

**(InGrid-Version 5.12)**

Stand: 16.05.2022

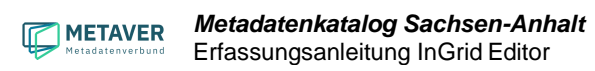

# **Inhaltsverzeichnis**

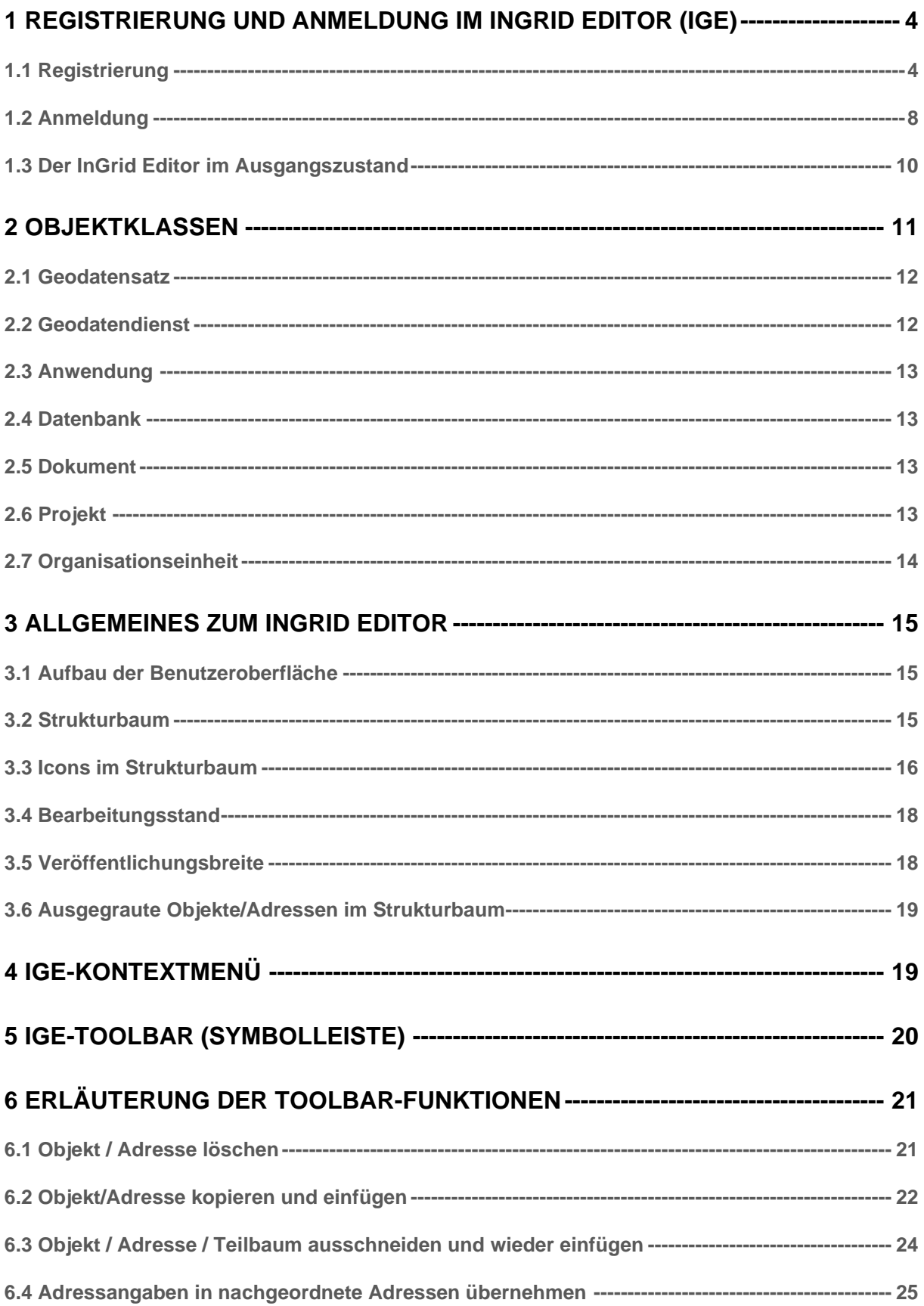

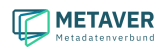

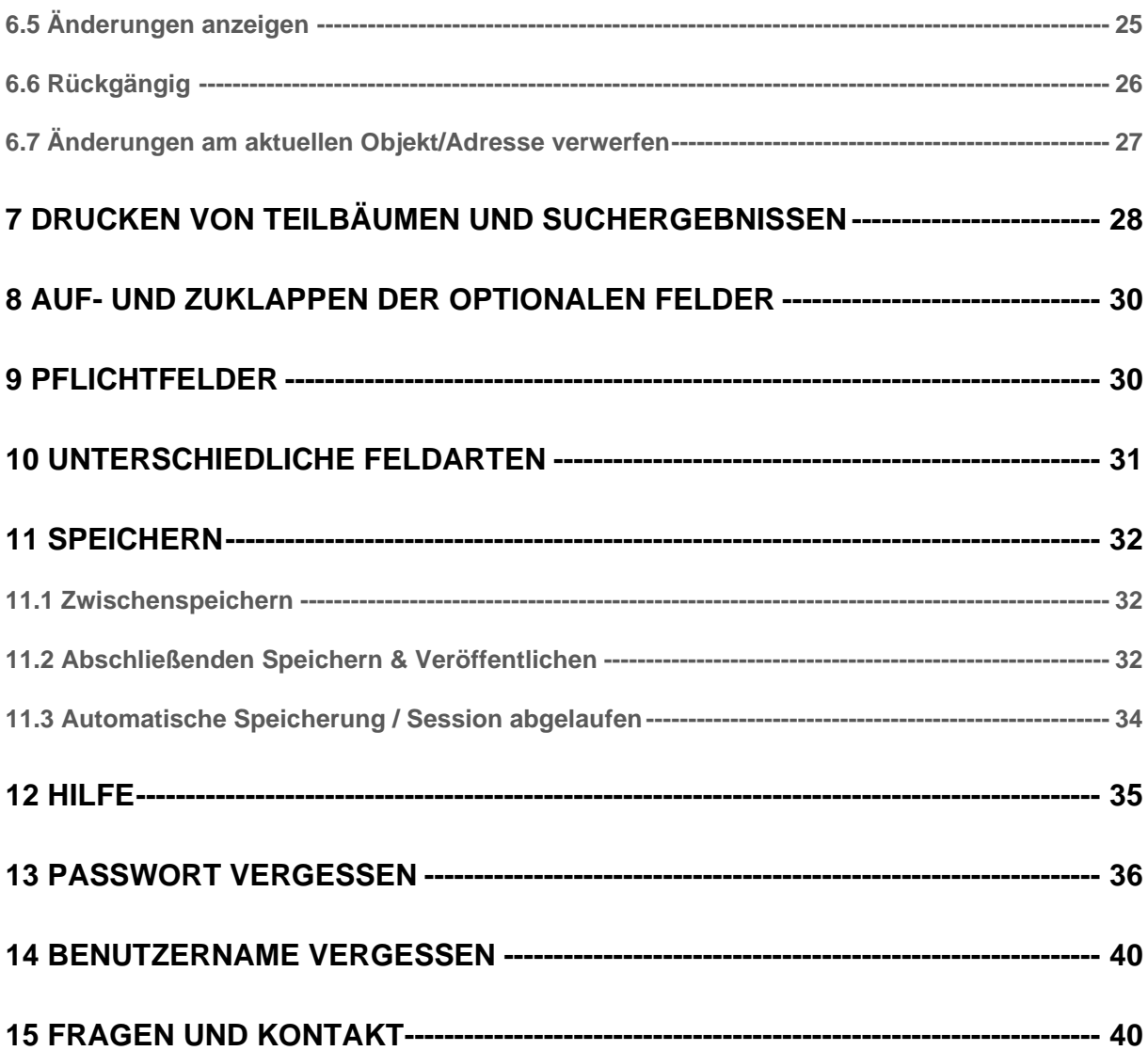

# <span id="page-3-0"></span>1 Registrierung und Anmeldung im InGrid Editor (IGE)

# <span id="page-3-1"></span>1.1 Registrierung

Öffnen Sie die Anmeldeseite.

URL:<https://metaver.de/log-in>

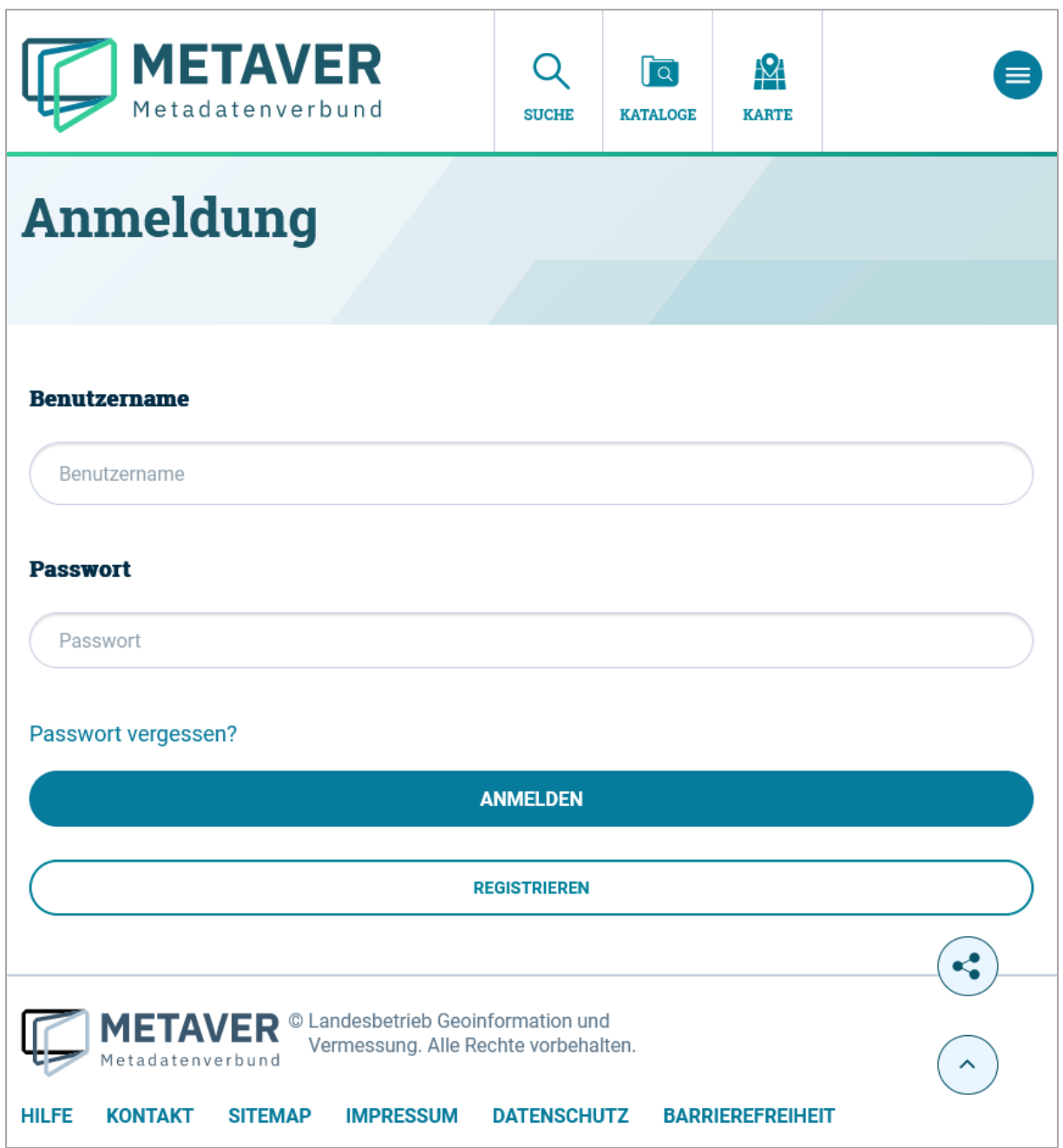

Zum Anlegen eines neuen Benutzers wählen Sie: *"REGISTRIEREN".* 

Auf der Seite Anmeldung müssen mindestens alle Pflichtfelder (Kennzeichnung durch Sternchen) ausgefüllt werden. Ihren zukünftigen Benutzernamen sowie das zugehörige Passwort können Sie frei wählen.

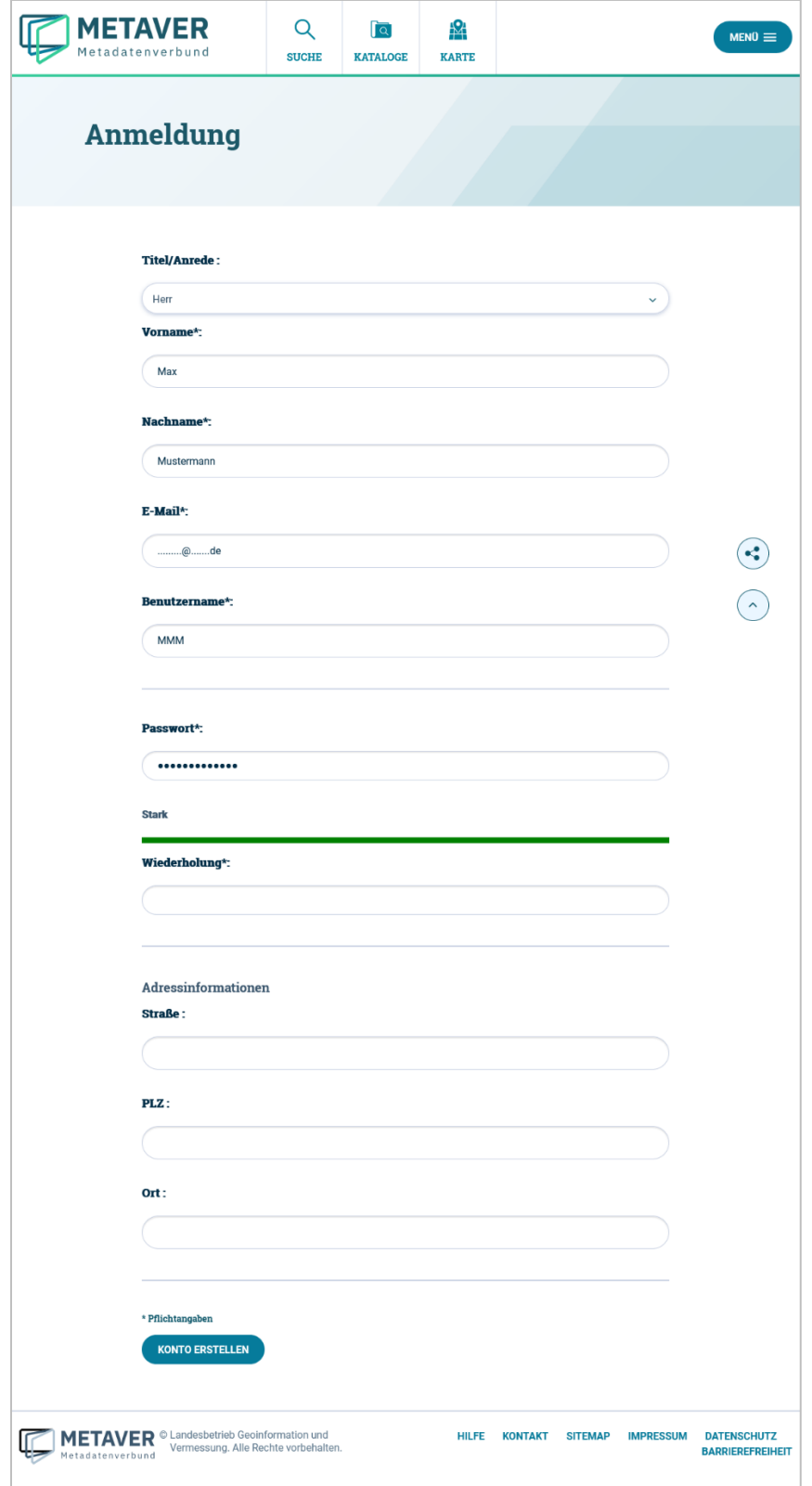

Es erfolgt eine Passwortprüfung. Das Passwort sollte folgende Eigenschaften haben: mindestens 12 Zeichen lang, eine Zahl, 1 Kleinbuchstabe, 1 Großbuchstabe, 1 Sonderzeichen.

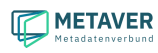

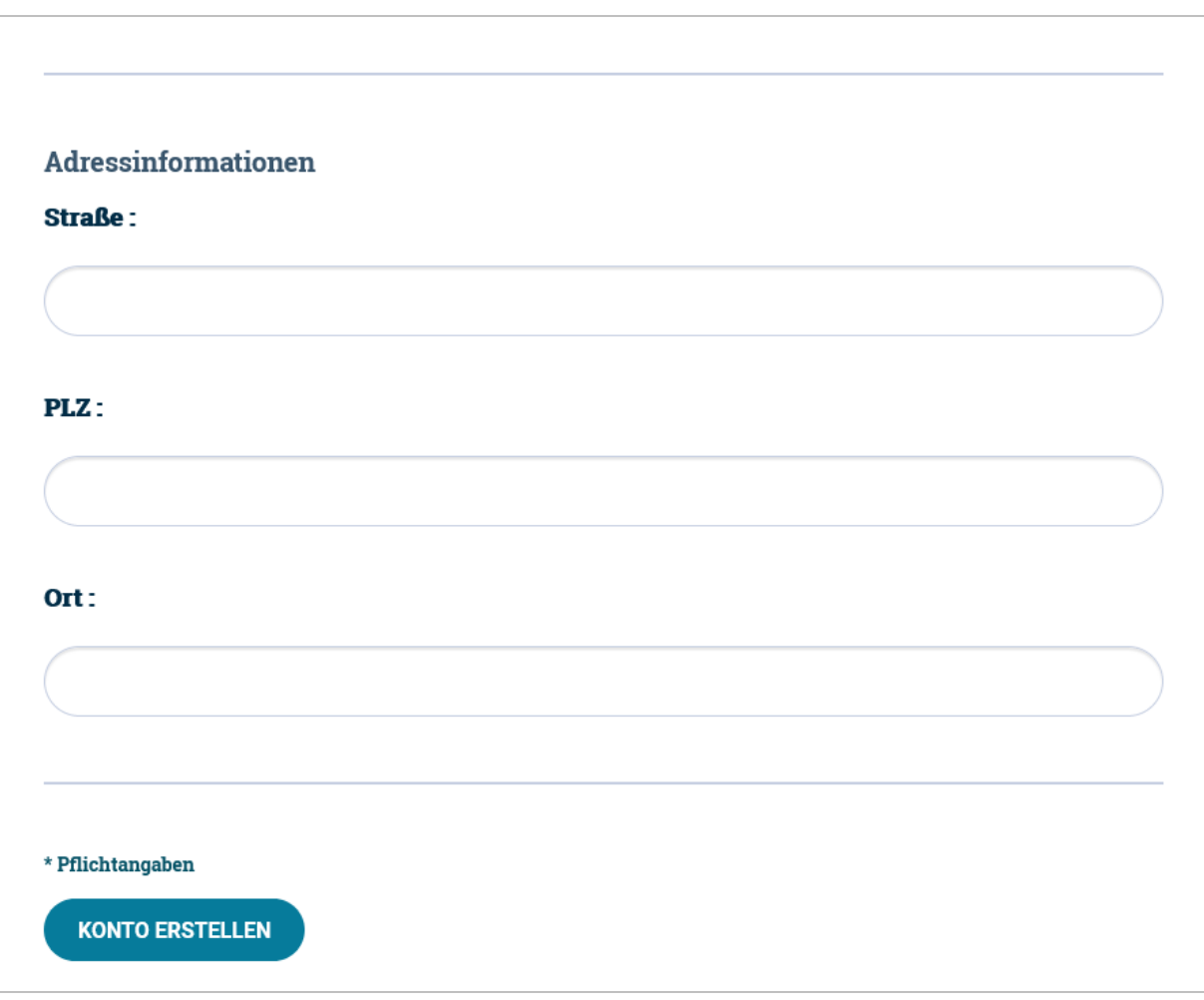

Zum Abschließen der Registrierung betätigen Sie den Button *"KONTO ERSTELLEN".* Sie erhalten daraufhin folgende Nachricht in Ihrem Browserfenster:

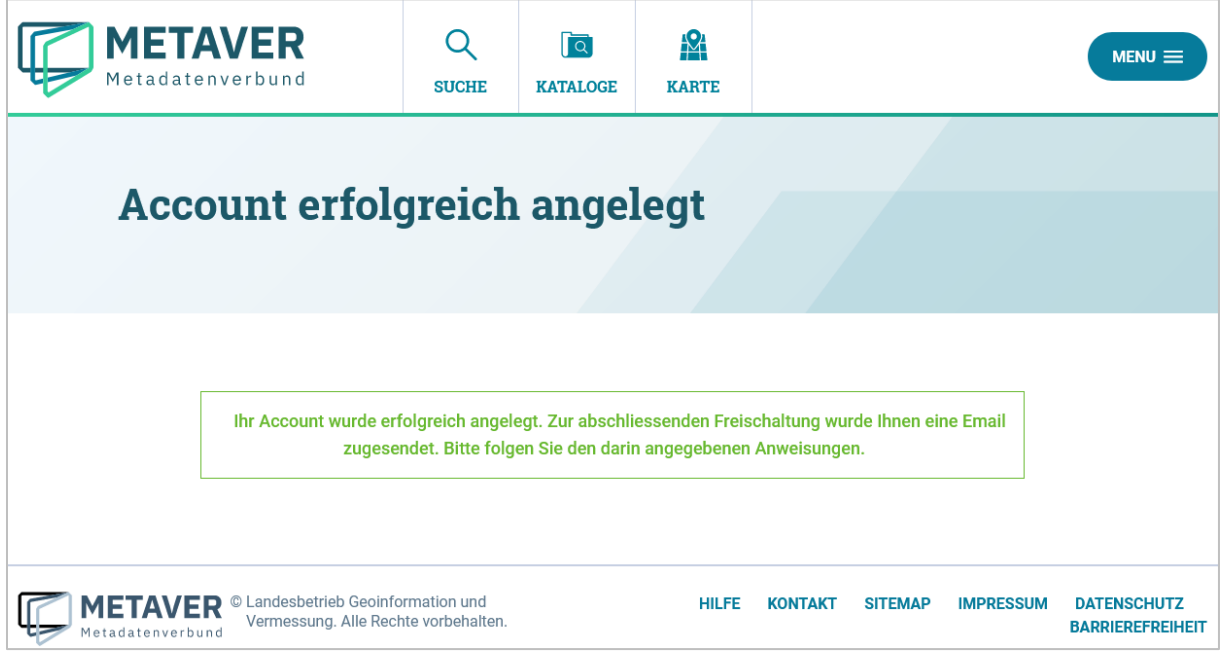

Außerdem erhalten Sie eine E-Mail an die zuvor von Ihnen eingegebene E-Mail-Adresse:

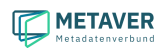

Hallo Herr Max Mustermann: Willkommen bei MetaVer! Vielen Dank für Ihre Anmeldung. Bitte verifizieren Sie Ihre Anmeldung durch den nachfolgenden Link. https://test.metaver.de/portal/myportal-create-account.psml?userName=MMM-Test& newUserGUID=459d0ac293fa0fee6f116bdec46910ff Mit freundlichen Grüßen, Ihr MetaVer Team

Zur Freischaltung Ihrer neuen Benutzerkennung klicken Sie bitte auf den Link in Ihrer E-Mail. Es öffnet sich daraufhin der Browser mit folgender Anzeige:

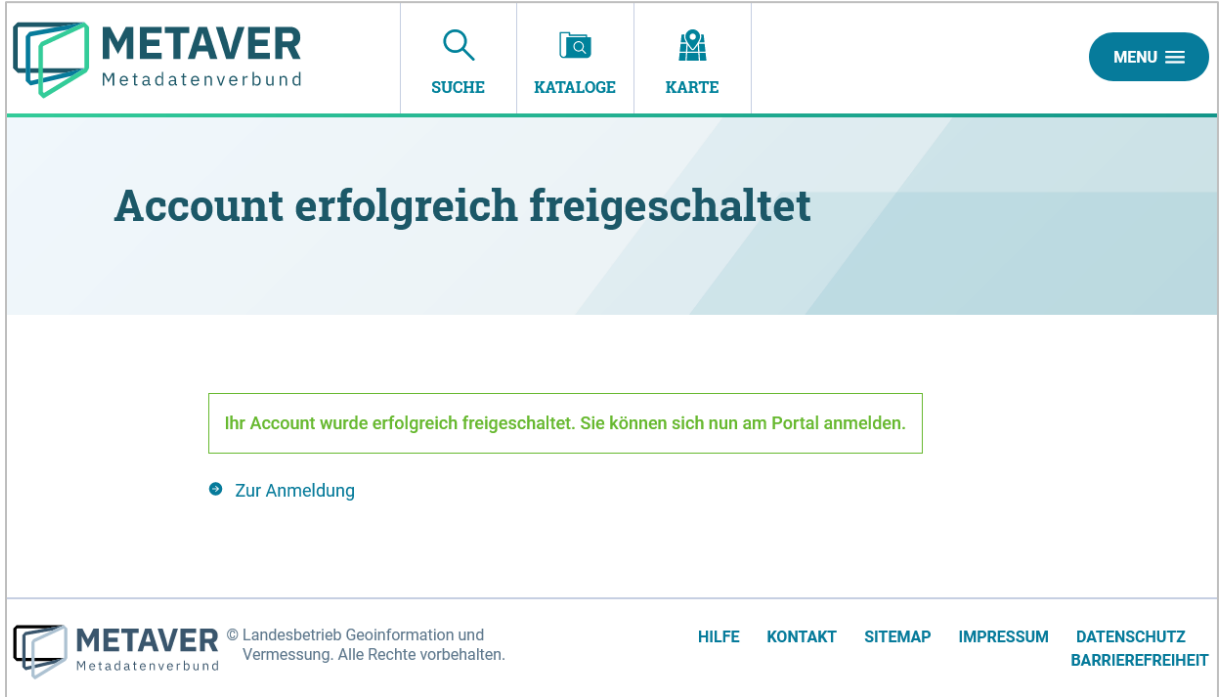

Bevor Sie Metadaten erfassen und pflegen können, muss Ihre neue Benutzerkennung für die Erfassung und Pflege der Metadaten freigeschaltet werden. Bisher dürfen Sie sich nur am Portal anmelden und persönliche Einstellungen vornehmen, aber noch keine Änderungen an den Metadaten vornehmen.

Schicken Sie uns eine Nachricht über das METAVER-Kontaktformular (wählen Sie das zutreffende Bundesland aus) und teilen uns mit, dass wir für Sie einen Zugang zum InGrid Editor anlegen sollen (dafür benötigen wir den von Ihnen gewählten Benutzernamen). Wir richten Ihnen dann den entsprechenden Zugang mit den dazugehörigen Berechtigungen ein.

# <span id="page-7-0"></span>1.2 Anmeldung

Wenn Sie eine Benutzerkennung haben und als InGrid Editor-Nutzer angelegt wurden, rufen Sie die Anmeldeseite auf [\(https://metaver.de/log-in\)](https://metaver.de/log-in), tragen Ihren Benutzernamen und Ihr Passwort ein und betätigen abschließend den Button *"ANMELDEN".*

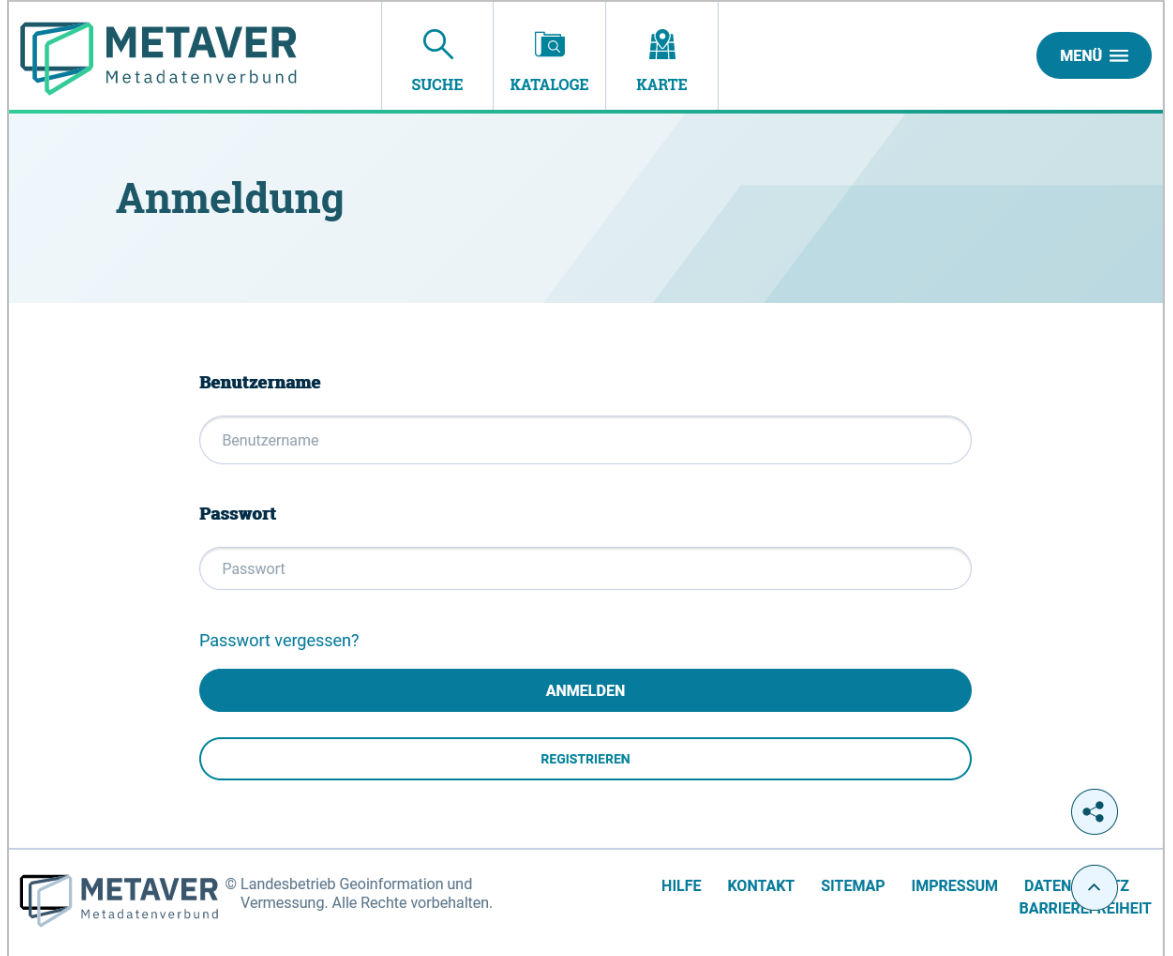

Im Unterschied zu einem unangemeldeten Nutzer bzw. einem Nutzer ohne Zugang zum InGrid Editor, sehen Sie jetzt im Menü den Punkt *"METADATEN".* Diese Auswahl ist immer nur dann sichtbar, wenn die entsprechenden Zugriffsrechte vorliegen. Hierüber erfolgt der Einstieg zum InGrid Editor.

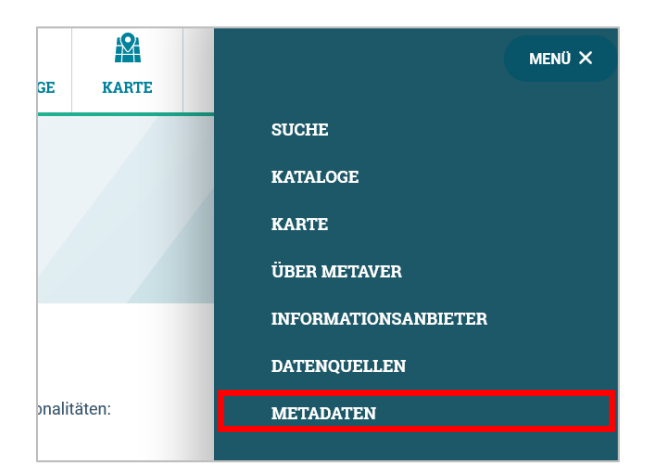

Durch einen Klick auf den Menüpunkt *"METADATEN"* und anschließend auf den Button *"LOGIN IGE"* kommen Sie in die Metadaten-Erfassungskomponente, den InGrid Editor. Der InGrid Editor öffnet sich in einer neueren Registerkarte Ihres Browsers.

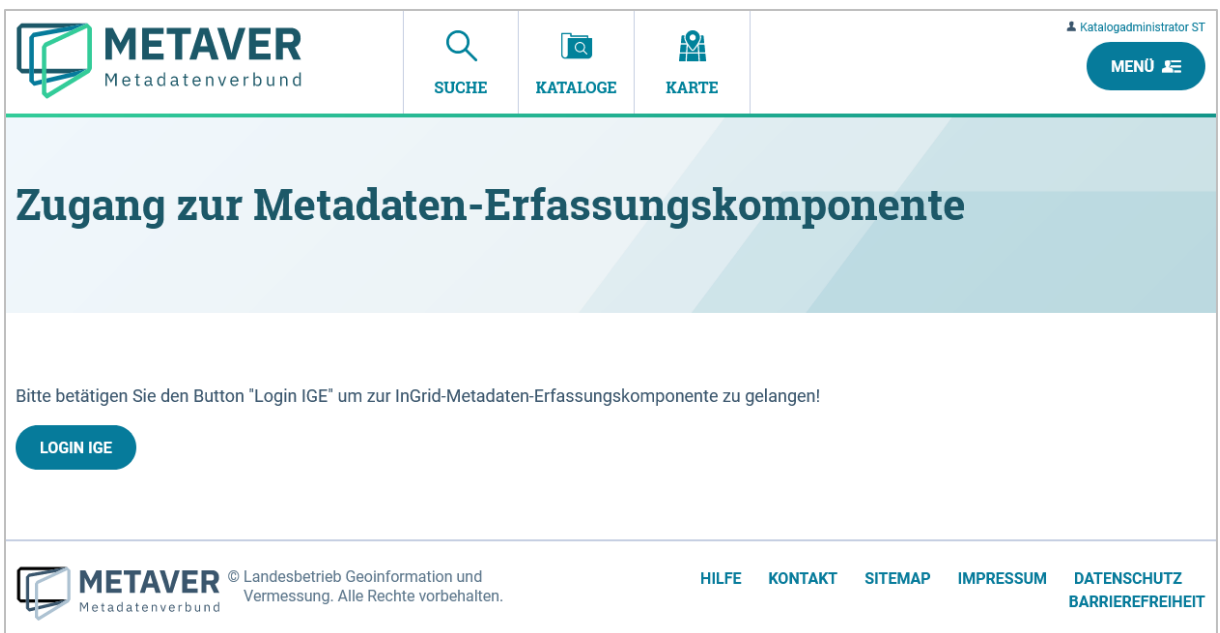

# <span id="page-9-0"></span>1.3 Der InGrid Editor im Ausgangszustand

Nach dem Aufrufen des Editors wird zuerst das Dashboard angezeigt. Hier wird dargestellt, welche Objekte bzw. Adressen zuletzt bearbeitet wurden und wann das geschehen ist. Es gibt zwei Darstellungen: die Objekte/Adressen, für die der Nutzer selbst verantwortlich ist (*"Meine Datensätze"),* sowie eine Übersicht über alle Objekte/Adressen des Katalogs *("Alle Datensätze"*).

Im Bereich *"Meine Datensätze"* gibt es drei Tabellen:

#### **1. Objekte in Bearbeitung**

Alle Objekte des Nutzers, die in Bearbeitung sind (Zwischenspeicherung). Also Objekte, die nach dem Neuanlegen noch nicht abschließend gespeichert wurden bzw. Objekte, die schon veröffentlicht waren, aber geändert wurden und deren Änderungen bislang noch nicht wieder abschließend gespeichert wurden.

#### **2. Veröffentlichte Objekte**

Alle Objekte des Benutzers, die bereits veröffentlicht sind.

#### **3. Adressen in Bearbeitung**

Alle Adressen des Benutzers, die in Bearbeitung sind (Zwischenspeicherung). Also Adressen, die nach dem Neuanlegen noch nicht abschließend gespeichert wurden bzw. Adressen, die schon veröffentlicht waren, aber geändert wurden und deren Änderungen bislang noch nicht wieder abschließend gespeichert wurden.

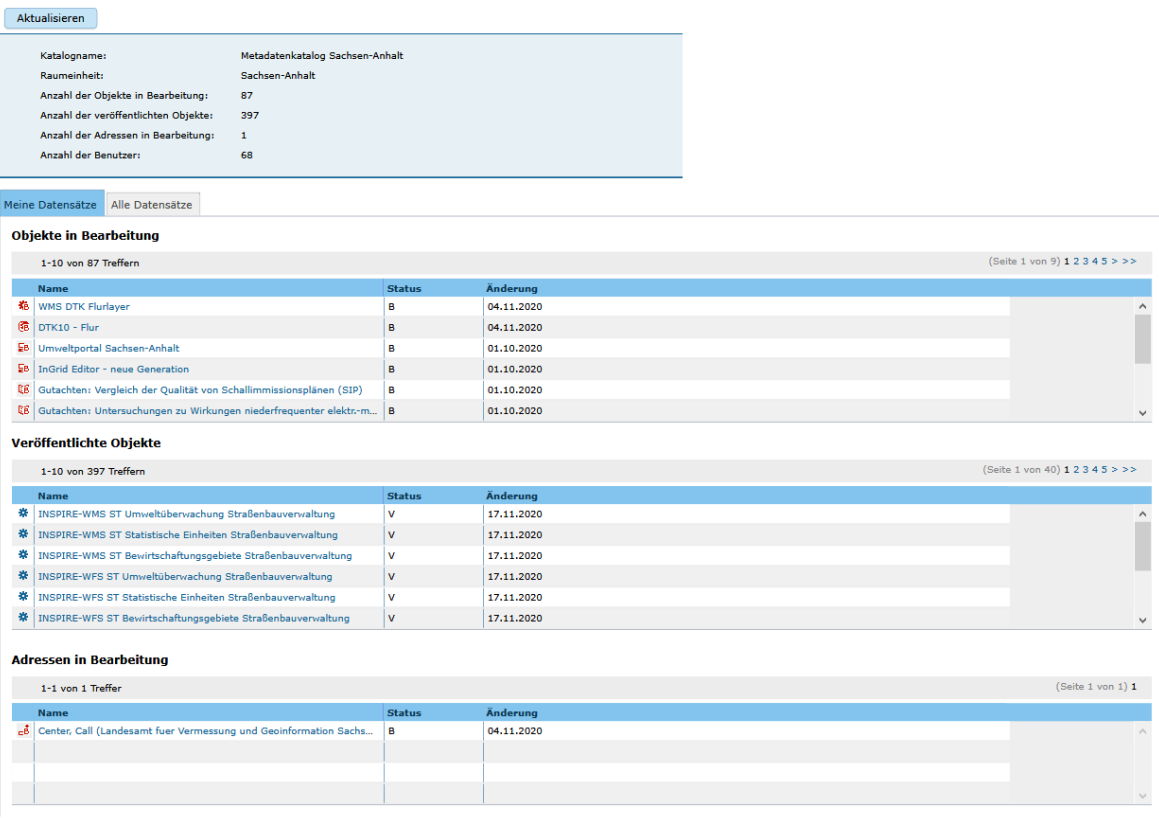

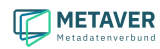

Im Bereich *"Alle Datensätze"* gibt es nur die Tabellen, in denen die Objekte und Adressen dargestellt werden, die sich in Bearbeitung befinden. Die eigenen angezeigten Objekte bzw. Adressen sind mit Links hinterlegt, sodass diese direkt zur Ansicht/Bearbeitung geöffnet werden können. Alle anderen Objekte sind grau hinterlegt.

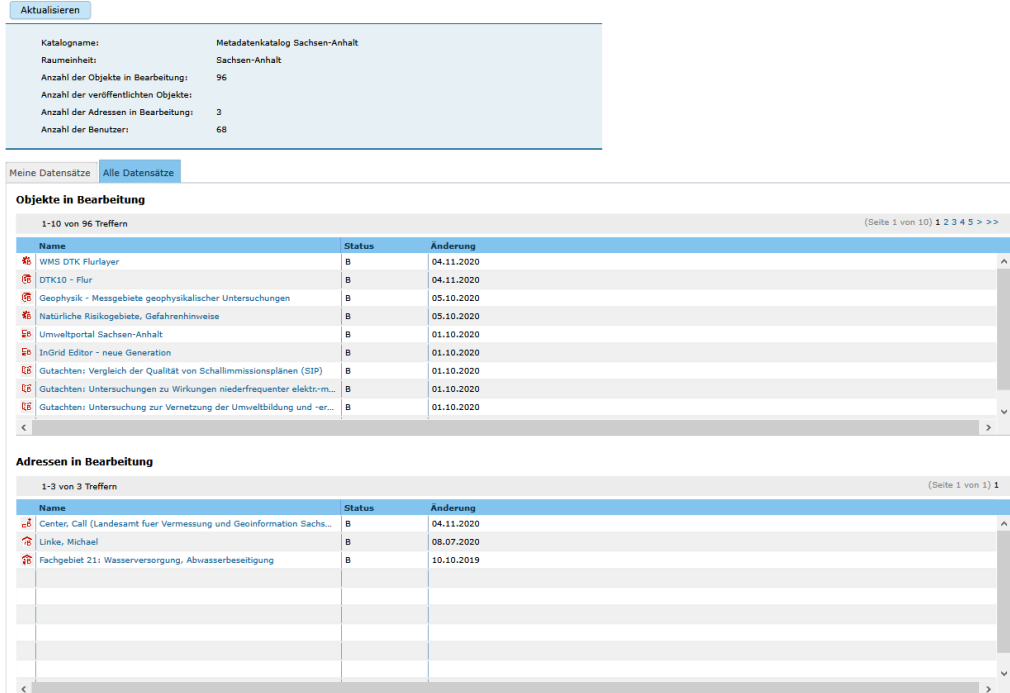

# <span id="page-10-0"></span>2 Objektklassen

Zur umfassenden Beschreibung der unterschiedlichsten Informationen stehen im InGrid Editor und im Portal [\(www.metaver.de\)](http://www.metaver.de/) folgende sieben Objektklassen zur Verfügung:

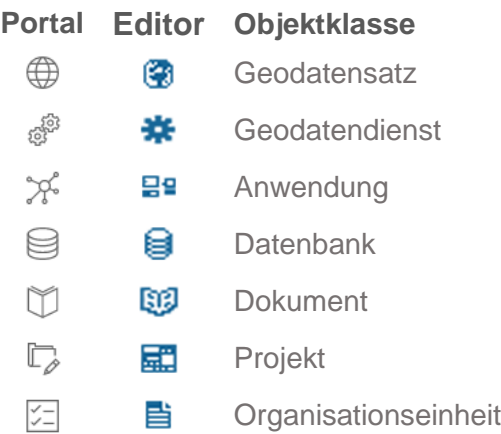

Die Objektklasse ist eine Gruppe von Objekten mit gleichen Merkmalen und Strukturen. Je nach Auswahl des Typs werden bei der Erfassung unterschiedliche Felder angeboten. So müssen beispielsweise für den Typ *"Geodatensatz"* andere Felder gefüllt werden als für den Typ *"Geodatendienst"*.

# <span id="page-11-0"></span>2.1 Geodatensatz

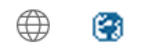

Die Objektklasse **Geodatensatz** dient der Beschreibung von Daten mit direktem oder indirektem Raumbezug (digital oder analog). Beispiele: GIS-Daten, analoge Karten oder Kartenwerke.

Werden die beschriebenen Daten über einen Geodatendienst (z.B. OGC Web-Mapping-Service (WMS)) bereitgestellt, sollte auf diesen Dienst, welcher als eigenes Objekt des Typs *"Geodatendienst"* beschrieben ist, verwiesen werden (siehe Daten-Dienste-Kopplung).

**Hinweis:** *Alle im Rahmen von INSPIRE zu erfassenden Geodaten müssen als Objektklasse "Geodatensatz" angelegt werden.*

*Beispiele:*

- *[INSPIRE ST Geografische Bezeichnungen ATKIS Basis-DLM](https://metaver.de/trefferanzeige?docuuid=5B68E0C5-67F5-4D63-8B30-1097C851EAD8&plugid=/ingrid-group:ige-iplug-ST&docid=5B68E0C5-67F5-4D63-8B30-1097C851EAD8)*
- *INSPIRE ST Gewässernetz - [Gewässerkundlicher Landesdienst](https://metaver.de/trefferanzeige?docuuid=7D2AB644-02D2-4C5D-B09E-D2CBA78F61F4&plugid=/ingrid-group:ige-iplug-ST&docid=7D2AB644-02D2-4C5D-B09E-D2CBA78F61F4)*
- *[INSPIRE ST Umweltüberwachung -](https://metaver.de/trefferanzeige?docuuid=6F394788-CF59-4C22-A197-D74F5F016DAC&plugid=/ingrid-group:ige-iplug-ST&docid=6F394788-CF59-4C22-A197-D74F5F016DAC) Gewässerkundlicher Landesdienst*

### <span id="page-11-1"></span>2.2 Geodatendienst

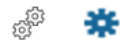

Ein **Geodatendienst** ist ein in der Regel über das Internet angebotener Dienst, mit dessen Hilfe man sich Geodaten anschauen, einbinden, bearbeiten oder abfragen kann. Geodatendienste sind Webservices, die raumbezogene Informationen verarbeiten und vom [Open Geospatial Consortium \(OGC\)](http://www.opengeospatial.org/) auf Basis von ISO-Normen international standardisiert wurden.

Ein Dienst stellt immer bereits vorhandene Daten vom Typ *"Geodatensatz"* zur Verfügung. Im Metadatensatz des Dienstes wird daher angegeben, auf welche Geodaten sich dieser Dienst tatsächlich bezieht. Aus diesem Grunde werden zuerst die Metadatensätze für diejenigen Geodaten erstellt, die der Dienst umfasst. Anschließend wird auf genau diese Metadatenbeschreibung bei der Beschreibung des Dienstes verlinkt (siehe Daten-Dienste-Kopplung).

Zu den Geodatendiensten zählen:

- WMS (Web Map Service)
- WFS (Web Feature Service)
- WCS (Web Coverage Service)
- WCTS (Web Coordinate Transformation Service)
- WMTS (Web Map Tile Service)
- CSW (Catalogue Service Web)

**Hinweis:** *Alle im Rahmen von INSPIRE zu erfassenden Geodatendienste müssen auch als Objektklasse "Geodatendienst" angelegt werden.*

*Beispiele:* 

• *[INSPIRE-WMS ST Gewässernetz -](https://metaver.de/trefferanzeige?cmd=doShowDocument&docuuid=38E1A343-116B-4AC9-81C5-36C985BBD617&plugid=/ingrid-group:ige-iplug-ST) Gewässerkundlicher Landesdienst*

• *[INSPIRE-WMS ST Schutzgebiete Naturschutz](https://metaver.de/trefferanzeige?cmd=doShowDocument&docuuid=9C6A5D70-FEE9-43F3-8CAC-0DCEF1A0C42D&plugid=/ingrid-group:ige-iplug-ST)*

# <span id="page-12-0"></span>2.3 Anwendung

#### ್ರಭೆ 목일

Mit der Objektklasse **Anwendung** lassen sich im Metadatenkatalog Softwareprodukte, Webanwendungen oder zentrale Auskunfts- und Informationssysteme, beschreiben.

*Beispiele:*

- *Bodenschutz- und [Altlasteninformationssystem](http://www.metaver.de/trefferanzeige?docuuid=4BF273ED-6527-4C45-99B9-7EC7AFC81ECE&plugid=/ingrid-group:dsc-ST&docid=AVcllFhAoc8VuA7Ad7PW)*
- *[Straßen-Informations-Bank TT-SIB® \(System\)](http://www.metaver.de/trefferanzeige?docuuid=4C4D9986-8BF1-4703-815E-5F0D4C08A9D6&plugid=/ingrid-group:dsc-ST&docid=AVcllFg9oc8VuA7Ad7N_)*

### <span id="page-12-1"></span>2.4 Datenbank

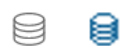

Die Objektklasse **Datenbank** beschreibt analoge oder digitale Sammlungen von Daten. *Zum Beispiel: Messdaten, statistische Erhebungen, Modelldaten, Daten zu Anlagen - Dienst/Anwendung/Informationssystem: zentrale Auskunftssysteme, welche in der Regel auf eine oder mehrere Datenbanken zugreifen und diese zugänglich machen.*

*Beispiel:* 

• *[Datenbank Abwasserbeseitigungsanlagen](http://www.metaver.de/trefferanzeige?docuuid=62B5BE6E-DC4B-11D2-9A86-080000507261&plugid=/ingrid-group:ige-iplug-ST&docid=62B5BE6E-DC4B-11D2-9A86-080000507261)*

### <span id="page-12-2"></span>2.5 Dokument

M œ

Mit der Objektklasse **Dokument** lassen sich Leitfäden, Handlungsempfehlungen, Berichte, Gutachten, Studien, Genehmigungen, Rechtsdokumente, Broschüren, Bücher, Aufsätze oder Abschlussarbeiten beschreiben.

*Beispiel:*

• *[Teilgebietsentwicklungsprogramm \(TEP\) Geiseltal](https://metaver.de/trefferanzeige?docuuid=A7B83E7E-D258-451D-A90C-EE9F0C2859E7&plugid=/ingrid-group:ige-iplug-st&docid=A7B83E7E-D258-451D-A90C-EE9F0C2859E7)*

### <span id="page-12-3"></span>2.6 Projekt

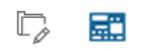

Die Objektklasse **Projekt** wird verwendet, wenn laufende oder abgeschlossene Vorhaben, Projekte bzw.Programme beschrieben werden sollen. Dazu gehören: Forschungs- und Entwicklungsvorhaben, Projekte unter Beteiligung anderer Institutionen oder privater Unternehmen, Schutzprogramme, von besonderem Interesse sind Vorhaben/Projekte/ Programme, in denen umweltrelevante Datenbestände entstehen.

• [Landesumweltportal \(LUPO\)](https://metaver.de/trefferanzeige?docuuid=5206CBD9-9514-4B9F-A90C-6ABD063EAC69&plugid=/ingrid-group:ige-iplug-st&docid=5206CBD9-9514-4B9F-A90C-6ABD063EAC69)

### <span id="page-13-0"></span>2.7 Organisationseinheit

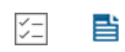

Mit dieser Objektklasse können z.B. Verweise auf Internetseiten angelegt werden. Abbilden lassen sich zum Beispiel: Verweise auf "Offene Verwaltungsdaten", Verweise auf die Bebauungspläne in Kommunen oder Gemeinden (wenn dafür noch keine Geodatendienste bereitgestellt werden).

*Beispiele:* 

- [Offene Verwaltungsdaten der Stadt Halle \(Saale\)](https://metaver.de/trefferanzeige?docuuid=EB2495A3-8A24-4E0A-A97A-5CD4BC5A4D1C)
- [Bebauungsplanung der Stadt Halle \(Saale\)](https://metaver.de/trefferanzeige?docuuid=A9ADFEE7-2E18-4E53-8901-597435DF35F0)

Hinweis: In dieser Objektklasse fehlt der Abschnitt Fachbezug.

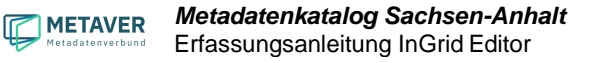

# <span id="page-14-0"></span>3 Allgemeines zum InGrid Editor

# <span id="page-14-1"></span>3.1 Aufbau der Benutzeroberfläche

Die Benutzeroberfläche setzt sich zusammen aus:

- 1. Navigationsleiste
- 2. Toolbar (Symbolleiste)
- 3. Strukturbaum
- 4. Erfassungsmaske

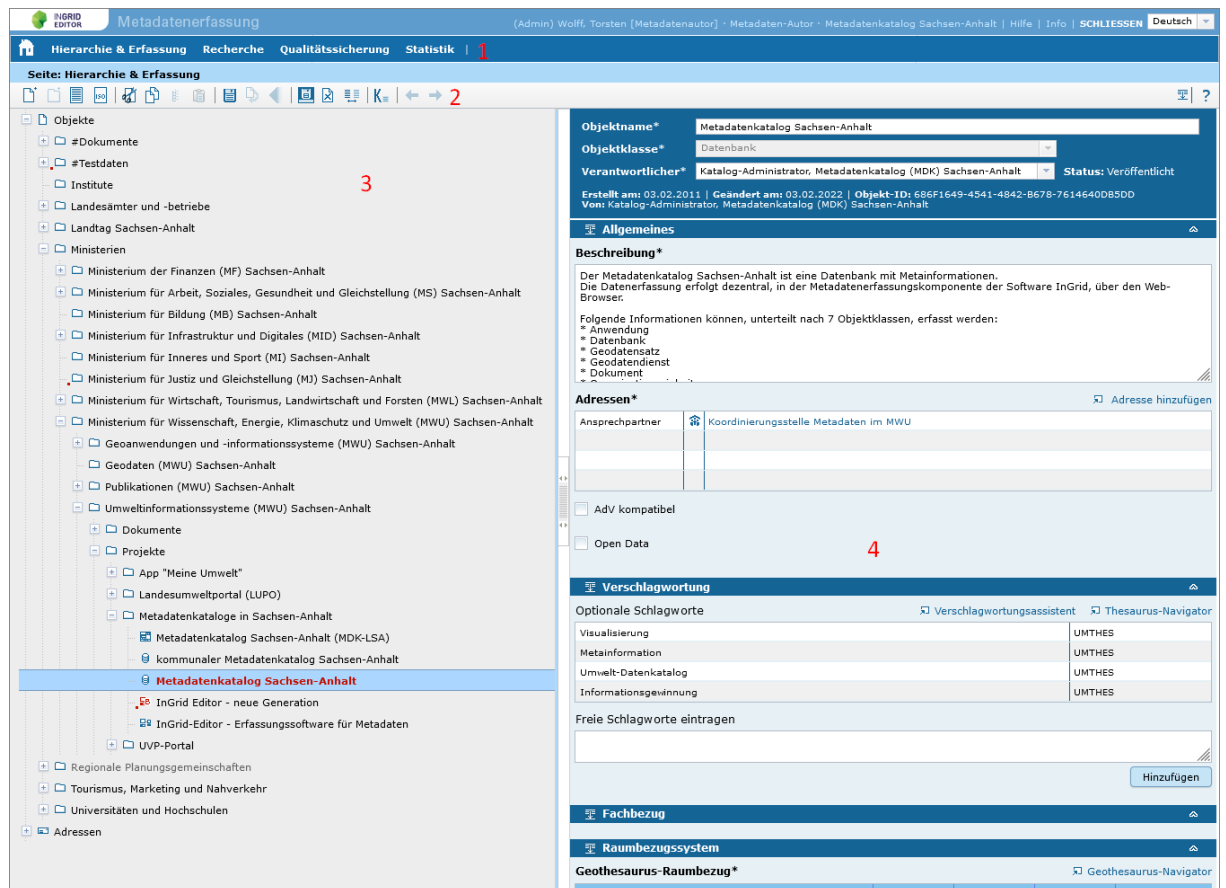

# <span id="page-14-2"></span>3.2 Strukturbaum

Der InGrid Editor verfügt über einen Strukturbaum. Er unterteilt sich in Objekte und Adressen.

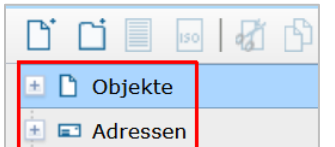

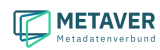

#### Plus- und Minuszeichen

Durch Klicken auf die Pluszeichen wird der Strukturbaum geöffnet bzw. durch Anklicken der Minuszeichen wieder geschlossen. Die Ordnung innerhalb einer Hierarchiestufe erfolgt alphabetisch nach Objektname bzw. Adresstitel und kann durch Verschieben oder Einfügen nicht geändert werden.

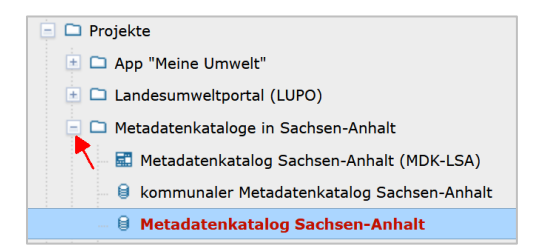

# <span id="page-15-0"></span>3.3 Icons im Strukturbaum

#### Objekte und Adressen

Der InGrid Editor beinhaltet unterschiedliche Objekt- und Adresstypen. Jeder Typ besitzt ein eigenes Symbol (Icon), welches im Strukturbaum des Editors und in der Portalansicht neben dem Objektnamen bzw. dem Adresstitel dargestellt wird.

#### *Hinweis:*

*Die blauen und roten Symbole werden im Strukturbaum des InGrid Editors verwendet (Backend), die schwarzen Symbole in der Portalansicht (Frontend).*

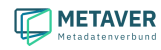

#### Objekte

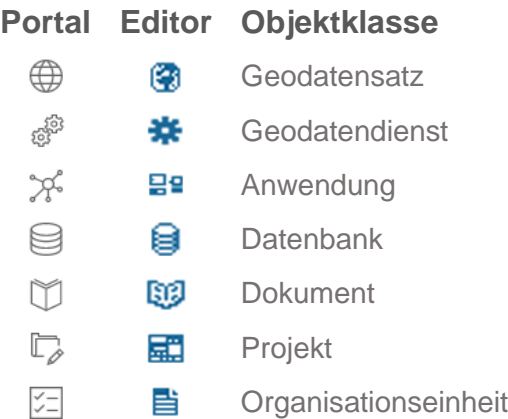

#### **Adressen**

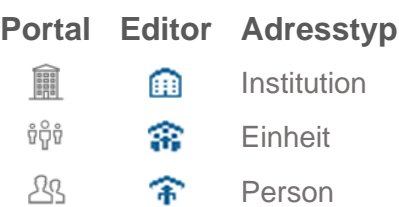

#### **Ordner**

Der Strukturbaum wird mit Ordnern erstellt.

#### *Hinweis:*

*In einer zukünftigen neuen Version der Software kann die Struktur nur noch mit Ordnern angelegt werden. Die Möglichkeit eine Struktur mit Objektklassen aufzubauen entfällt.*

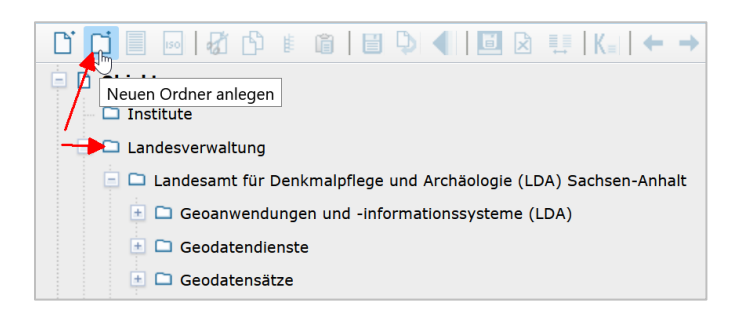

### <span id="page-17-0"></span>3.4 Bearbeitungsstand

Neben dem Objekttyp bzw. dem Adresstyp zeigen die Icons im Editor zusätzlich den jeweiligen Bearbeitungsstand an.

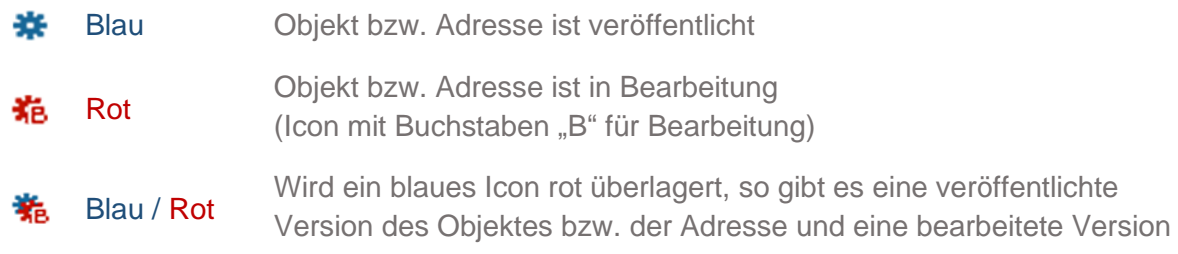

# <span id="page-17-1"></span>3.5 Veröffentlichungsbreite

Jedem Objekt und jeder Adresse im Metadatenkatalog muss eine Veröffentlichungsbreite angegeben werden (Feld: *"Veröffentlichung"*).

Der Editor enthält folgende drei Auswahlmöglichkeiten:

- 挙 Internet
- 挙 Intranet (Landesdatennetz - im Metadatenkatalog Sachsen-Anhalt nicht möglich)
- 嚢 amtsintern

Im Strukturbaum wird die Veröffentlichungsbreite der jeweiligen Objekte angezeigt. Die Veröffentlichungsbreite *"Internet"* wird nicht gesondert markiert, die Veröffentlichungsbreite *"Intranet"* wird mit einem kleinen blauen Quadrat links unterhalb des Objekttypensymbols dargestellt und *"amtsintern"* mit einem kleinen roten Quadrat.

#### **Internet**

Das Objekt/die Adresse wird im Internet im MetadatenVerbund (MetaVer) unter [www.metaver.de/](http://www.metaver.de/) veröffentlicht. Durch die Veröffentlichung auf [www.metaver.de/](http://www.metaver.de/) werden die Daten automatisch auch für andere Informationssysteme bereitgestellt. Hierzu zählen zum Beispiel das Geoportal Deutschlands (Geoportal.de) [www.geoportal.de/,](http://www.geoportal.de/) in dem Geodaten aus ganz Deutschland recherchiert werden können und das INSPIRE GEOPORTAL [https://inspire-geoportal.ec.europa.eu/,](https://inspire-geoportal.ec.europa.eu/) das die europaweite Suche nach Geodatenressourcen im Geltungsbereich von INSPIRE ermöglicht.

#### **Intranet**

Das Objekt/die Adresse darf nicht im Internet, sondern nur im Intranet veröffentlicht werden.

#### *Hinweis:*

*Die Funktion "Intranet" ist für den Metadatenkatalog Sachsen-Anhalt nicht relevant, da der Metadatenkatalog nicht über das Intranet erreichbar ist.*

#### **amtsintern**

Das Objekt/die Adresse ist nur im Editor einsehbar. Das Objekt/die Adresse wird weder im Internet noch im Intranet angezeigt. Personen ohne Zugang zum InGrid Editor können diese Objekte/die Adressen nicht recherchieren.

### <span id="page-18-0"></span>3.6 Ausgegraute Objekte/Adressen im Strukturbaum

Teilweise werden im Strukturbaum Objekte oder Adressen nicht schwarz, sondern nur in grau angezeigt. Dieses hängt mit der Zuweisung von Berechtigungen zusammen. Ändern kann ein Erfasser nur die Objekte/Adressen, die im Strukturbaum schwarz dargestellt sind.

# <span id="page-18-1"></span>4 IGE-Kontextmenü

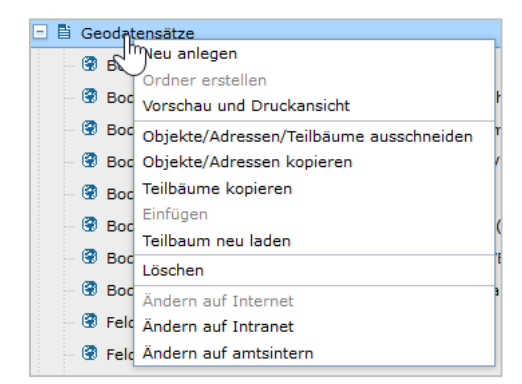

Wenn ein Objekt im Strukturbaum markiert wurde, kann das Kontextmenü mit der rechte Maustaste geöffnet werden.

#### Neu anlegen

Dient dem Anlegen einer neuen Adresse oder eines neuen Objektes im Strukurbaum.

#### Ordner erstellen

Mit Ordner erstellen kann im Strukturbaum eine Hierarchie aufgebaut werden. Unter dem letzten Ordner werden dann die Objekte angelegt.

#### Vorschau und Druckansicht

Die Druckfunktion ist unter dem Punkt "Drucken von Teilbäumen und Suchergebnissen" ausführlich beschrieben.

#### Objekte/Adressen/Teilbäume ausschneiden

Adressen und Objekte oder Teile des Strukturbaumes lassen sich über diese Funktion ausschneiden.

Objekte/Adressen kopieren Adressen und Objekte lassen sich über diese Funktion kopieren.

#### Teilbaume kopieren

Teile des Strukturbaumes lassen sich über diese Funktion kopieren.

#### Einfügen

Funktion für das Einfügen von ausgeschnittenen oder kopierten Adressen, Objekten und Teilbäumen.

#### Teilbaum neu laden

Werden mehrere Adressen oder Objekte auf einer Ebene nacheinander angelegt, so stehen diese nicht alphabetisch geordnet untereinander. Über diese Funktion kann die darüber

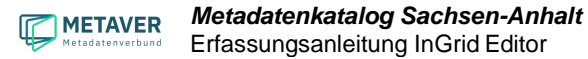

liegende Adresse oder das Objekt angeklickt werden und der Teil-Baum wird im IGE neu geladen. Nach dem Laden stehen die Adressen/Objekte alphabetisch geordnet im Strukturbaum.

#### Löschen

Löschen von Adressen, Objekten oder Teilbaumen aus dem Strukurbaum.

Ändern auf Internet Ändern auf Intranet Ändern auf amtsintern Mit diesen Funktionen wird die Veröffentlichungsbreite der Adressen / Objekte geregelt. Diese Punkte sind unter Punkt 3.5 beschrieben.

# <span id="page-19-0"></span>5 IGE-Toolbar (Symbolleiste)

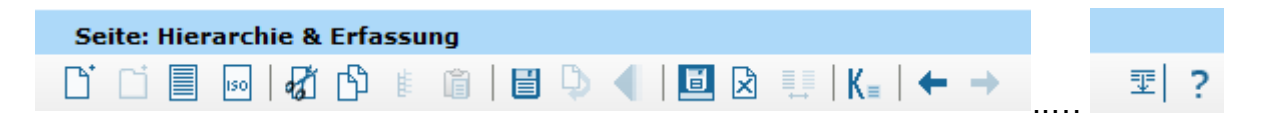

Hier im Einzelnen die zur Verfügung stehenden Werkzeuge:

#### $\Box$  Neu anlegen

Dient dem Anlegen einer neuen Adresse oder eines neuen Objektes im Strukurbaum.

#### Neuen Ordner anlegen

Mit Ordner erstellen kann im Strukturbaum eine Hierarchie aufgebaut werden. Unter dem letzten Ordner werden dann die Objekte angelegt.

#### Vorschau und Druckansicht

Die Druckfunktion ist unter dem Punkt *"Drucken von Teilbäumen und Suchergebnissen"* ausführlich beschrieben.

### **ISO-XML Anzeige**

Zeigt das erstellte Metadatenobjekt als ISO-XML an.

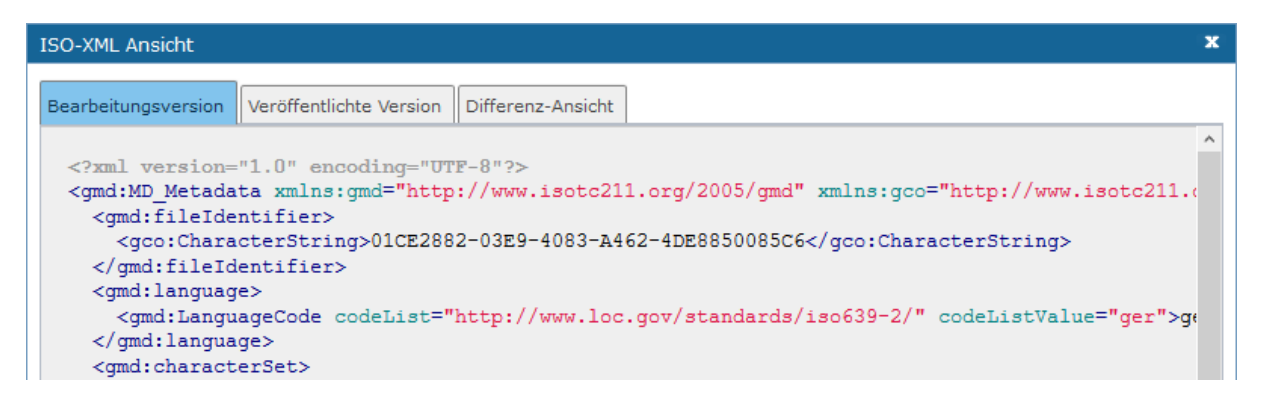

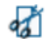

- Objekte / Adresse / Teilbaum ausschneiden
- 凸 Objekt / Adresse kopieren
- 电 Teilbäume kopieren

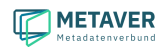

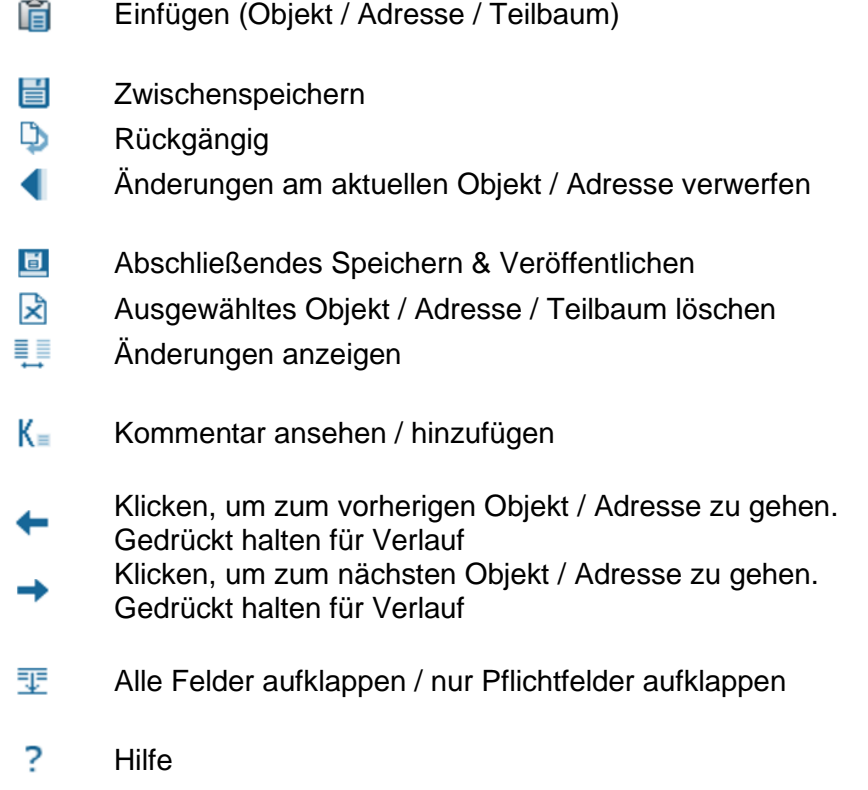

# <span id="page-20-0"></span>6 Erläuterung der Toolbar-Funktionen

# <span id="page-20-1"></span>6.1 Objekt / Adresse löschen

Soll ein Objekt oder eine Adresse komplett gelöscht werden, ist der Befehl *"Ausgewähltes Objekt / Teilbaum löschen"* aus der Toolbar auszuwählen. Alternativ kann die Funktion *"Löschen"* auch über das Kontextmenü (rechte Maustaste) aufgerufen werden.

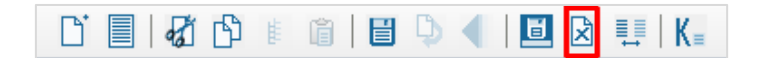

Wichtig ist, dass zuvor das Objekt bzw. die Adresse markiert wird, welche(s) gelöscht werden soll. Erst wenn das betreffende Objekt rechts in der Erfassungsmaske des Editors zu sehen ist, darf der Befehl aufgerufen werden.

Es öffnet sich daraufhin ein Fenster mit einer Sicherheitsabfrage, ob das Objekt bzw. die Adresse tatsächlich gelöscht werden soll. Mit einem Klick auf *"Ok"* werden die Daten endgültig gelöscht.

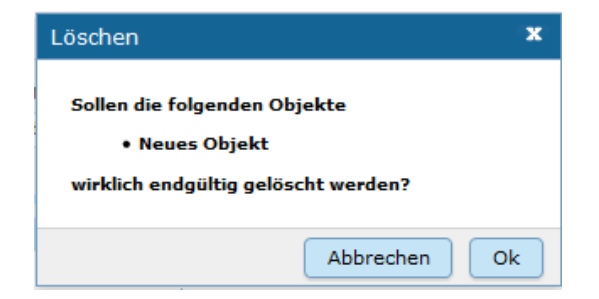

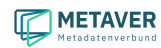

Im Strukturbaum können auch mehrere Objekte bzw. Adressen gleichzeitig markiert werden. Dazu wird beim Markieren eines Objektes per Mausklick zusätzlich die "Strg"-Taste gedrückt. Auf diese Weise sind die Operationen *"verschieben", "löschen"* und *"kopieren"* auf mehrere Objekte gleichzeitig anwendbar.

*Hinweise:* 

*Möchte man ein Objekt oder eine Adresse löschen, welche(s) untergeordnete Objekte bzw. Adressen besitzt, so werden diese automatisch mit gelöscht!* 

*Eine Adresse kann immer nur dann gelöscht werden, wenn dieser Adresse keine Objekte zugeordnet sind.* 

### <span id="page-21-0"></span>6.2 Objekt/Adresse kopieren und einfügen

Ein markiertes Objekt oder eine markierte Adresse kann mit der Funktion "*Kopieren*" in den Zwischenspeicher kopiert werden. Anschließend ist es möglich, die Kopie an einer anderen Stelle oder der gleichen Stelle im Hierarchiebaum wieder einzufügen. Sinnvoll ist dieses beispielweise, wenn Sie zwei ähnliche Objekte oder Adressen anlegen wollen. Sie brauchen dann nur ein Objekt bzw. eine Adresse anzulegen. Bei dem zweiten Metadatensatz müssen nur noch die Änderungen eingearbeitet werden.

Zum Kopieren eines Objektes / einer Adresse markieren Sie bitte das Objekt/die Adresse und wählen anschließend das Icon *"Objekt/Adresse kopieren"* aus der Toolbar aus.

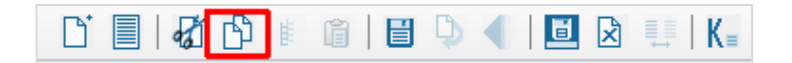

Alternativ können Sie nach dem Markieren des Objektes / der Adresse den Befehl auch über das Kontextmenü (rechte Maustaste) auswählen.

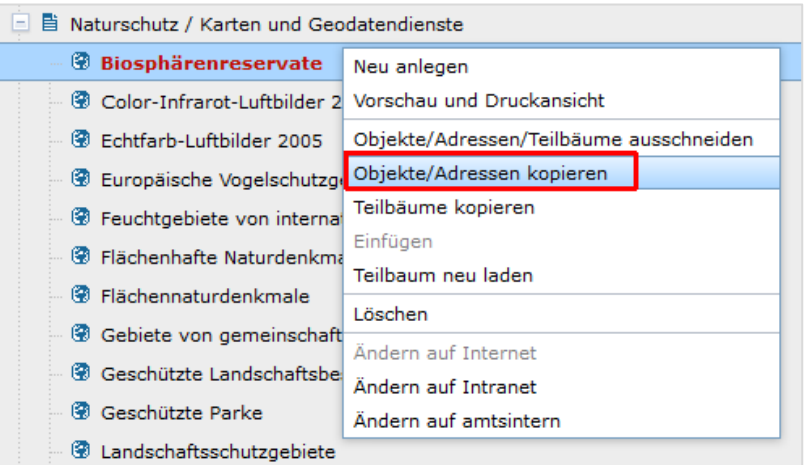

Es öffnet sich daraufhin ein Fenster mit einem Warnhinweis. Diese Warnung macht den Nutzer darauf aufmerksam, dass mit dem Vorgang des Kopierens und Einfügens der Metadatensatz eine neue Objekt-ID (UUID) zugeteilt bekommt und unter der alten Objekt-ID (UUID) nicht mehr auffindbar sein wird.

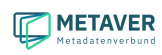

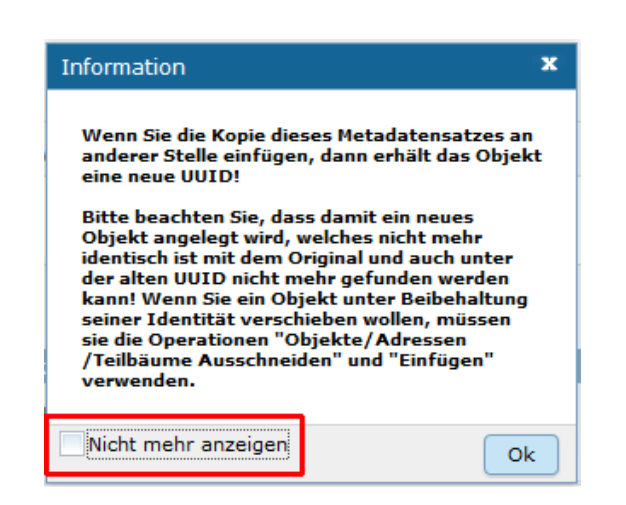

Dieser Dialog kann vom Nutzer für künftige Kopiervorgänge unterdrückt werden, indem die Checkbox *Nicht mehr anzeigen* markiert wird. Dieser Hinweis ist wichtig, da die UUID eine entscheidende Eigenschaft eines Metadatensatzes ist und eine Änderung derselben weitreichenden Konsequenzen hat. (z.B. Daten-Dienste-Kopplung, INSPIRE-Monitoring-Prozess der GDI-DE).

Zum Einfügen markieren Sie bitte das Objekt bzw. die Adresse, die hierarchisch über dem einzufügenden Objekt bzw. der einzufügenden Adresse steht.

Ist die entsprechende Adresse bzw. das entsprechende Objekt markiert, so kann mit dem Icon "Einfügen" (aus der Symbolleiste) die Kopie eingefügt werden.

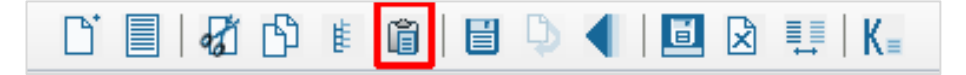

Alternativ ist der Befehl *"Einfügen"* auch über das Kontextmenü (rechte Maustaste) aufzurufen.

Im Strukturbaum können auch mehrere Objekte bzw. Adressen gleichzeitig selektiert werden. Dazu wird beim Markieren eines Objektes per Mausklick zusätzlich die "Strg"-Taste gedrückt. Auf diese Weise ist die Operation "kopieren" auf mehrere Objekte gleichzeitig anwendbar.

Nach dem Einfügen wird das Symbol der kopierten Adresse bzw. des kopierten Objektes im Strukturbaum rot dargestellt. Es befindet sich somit im Bearbeitungszustand.

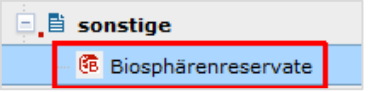

Vor dem abschließenden Speichern müssen Sie nun noch die Änderungen gegenüber dem kopierten Objekt / der kopierten Adresse vornehmen.

*Wichtig:*

*Ganz wichtig ist zudem, dass der Objektname bzw. der Adresstitel geändert werden. Geschieht dieses nicht, so existieren im Metadatenkatalog zwei Objekte/Adressen mit dem gleichen Namen. Dieses sollte unbedingt vermieden werden!* 

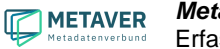

*Die Ordnung innerhalb einer Hierarchiestufe erfolgt im Übrigen alphabetisch nach Objektname bzw. Adresstitel und kann durch Verschieben oder Einfügen nicht geändert werden.* 

### <span id="page-23-0"></span>6.3 Objekt / Adresse / Teilbaum ausschneiden und wieder einfügen

Es ist im InGrid Editor möglich, ein Objekt, eine Adresse oder einen Teilbaum (d.h. ein Objekt mit allen hierarchisch darunterliegenden Objekten bzw. Adressen) zu verschieben. Hierfür wird das entsprechende Objekt ausgeschnitten und einem anderen Platz in der Hierarchie des aktuellen Kataloges wieder zugewiesen.

Sinnvoll ist das Verschieben, wenn beispielsweise Personen innerhalb einer Behörde das Amt bzw. die Abteilung wechseln.

Um ein Objekt, eine Adresse oder einen Teilbaum zu verschieben, markieren Sie dieses. Um einen Teilbaum (d.h. ein Objekt mit allen hierarchisch darunterliegenden Objekten bzw. Adressen) auszuschneiden, muss das hierarchisch oberste Objekt markiert sein. Es ist jedoch auch möglich, im Strukturbaum mehrere Objekte bzw. Adressen gleichzeitig zu markieren. Dazu wird beim Markieren eines Objektes per Mausklick zusätzlich die "Strg"- Taste gedrückt.

Nach dem Markieren wird über das Kontextmenü (rechte Maustaste) der Befehl *"Objekt / Adresse ausschneiden / Teilbaum ausschneiden"* ausgewählt. Alternativ kann der Befehl auch über das Icon der Toolbar aufgerufen werden.

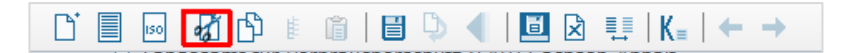

Das Objekt, die Adresse oder der Teilbaum befinden sich nun im Zwischenspeicher. Zu erkennen ist dieses im Strukturbaum. Das ausgeschnittene Objekt wird dort nur noch grau dargestellt.

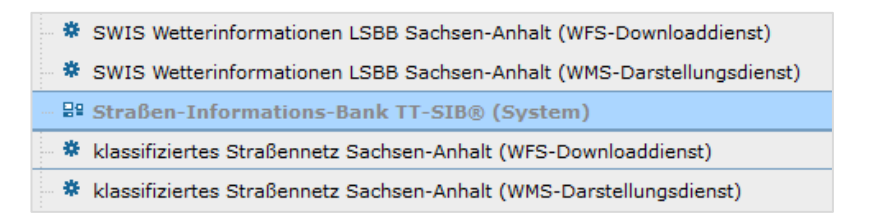

Mit dem Befehl *"Einfügen"* können die Daten wieder in den Strukturbaum eingefügt werden. Markieren Sie hierzu das Objekt bzw. die Adresse, die hierarchisch über dem einzufügenden Objekt oder Teilbaum bzw. der einzufügenden Adresse steht. Anschließend ist der Befehl "Einfügen" über das Kontextmenü oder über die Toolbar auszuwählen.

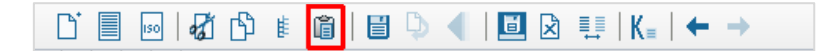

Damit wird das ausgeschnittene Objekt, die ausgeschnittene Adresse bzw. der Teilbaum wieder im Strukturbaum eingefügt. Im Gegensatz zum Kopieren ist das eingefügte Objekt bzw. die eingefügte Adresse nicht automatisch im Bearbeitungszustand. Beim Verschieben bleibt die Veröffentlichungsstufe bestehen. Die Ordnung innerhalb einer Hierarchiestufe erfolgt alphabetisch und kann durch Verschieben oder Einfügen nicht geändert werden.

### <span id="page-24-0"></span>6.4 Adressangaben in nachgeordnete Adressen übernehmen

Auf zwei Wegen können Adressangaben einer übergeordneten Adresse in eine nachgeordnete (=untergeordnete) Adresse übertragen werden:

a) Im Hierarchiebaum die Adresse auswählen, die in die nachgeordnete Adresse übernommen werden soll. Über das Kontextmenu (rechter Mausklick) die Option *"Neu anlegen"* auswählen. Die Adressangabe der gewählten Adresse wird in der neuen nachgeordneten Adresse übernommen.

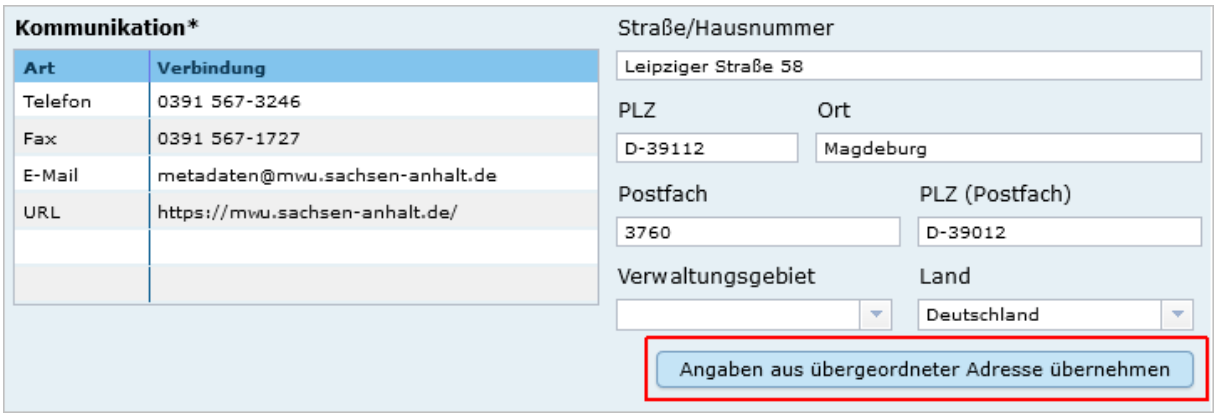

b) Im Hierarchiebaum die Adresse auswählen, die in die nachgeordneten Adressen übernommen werden sollen. Über das Kontextmenu (rechter Mausklick) die Option *"Adressangaben in nachgeordnete Adressen übernehmen"* auswählen. Die Adressangaben der gewählten Adresse werden in **alle** nachgeordneten Adressen übernommen.

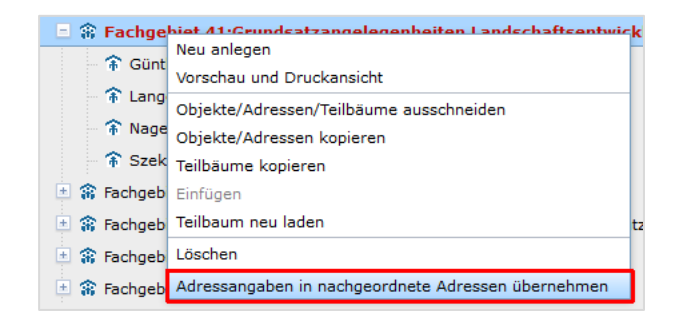

# <span id="page-24-1"></span>6.5 Änderungen anzeigen

Mit dem Befehl "*Änderungen anzeigen*" haben Sie die Möglichkeit, sich das Objekt bzw. die Adresse einmal vor und einmal nach dem Editieren anzusehen und zu vergleichen.

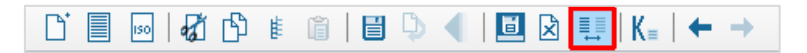

Es öffnet sich ein Dialog-Fenster "Vergleichsansicht", welches die Informationen vor der Bearbeitung eines Objektes bzw. einer Adresse anzeigt (Ausgangsversion) und nach der Bearbeitung (Bearbeitungsversion). In der Differenz-Ansicht sind die gelöschten Daten in Rot dargestellt, die neu eingefügten Daten werden dagegen grün angezeigt.

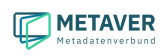

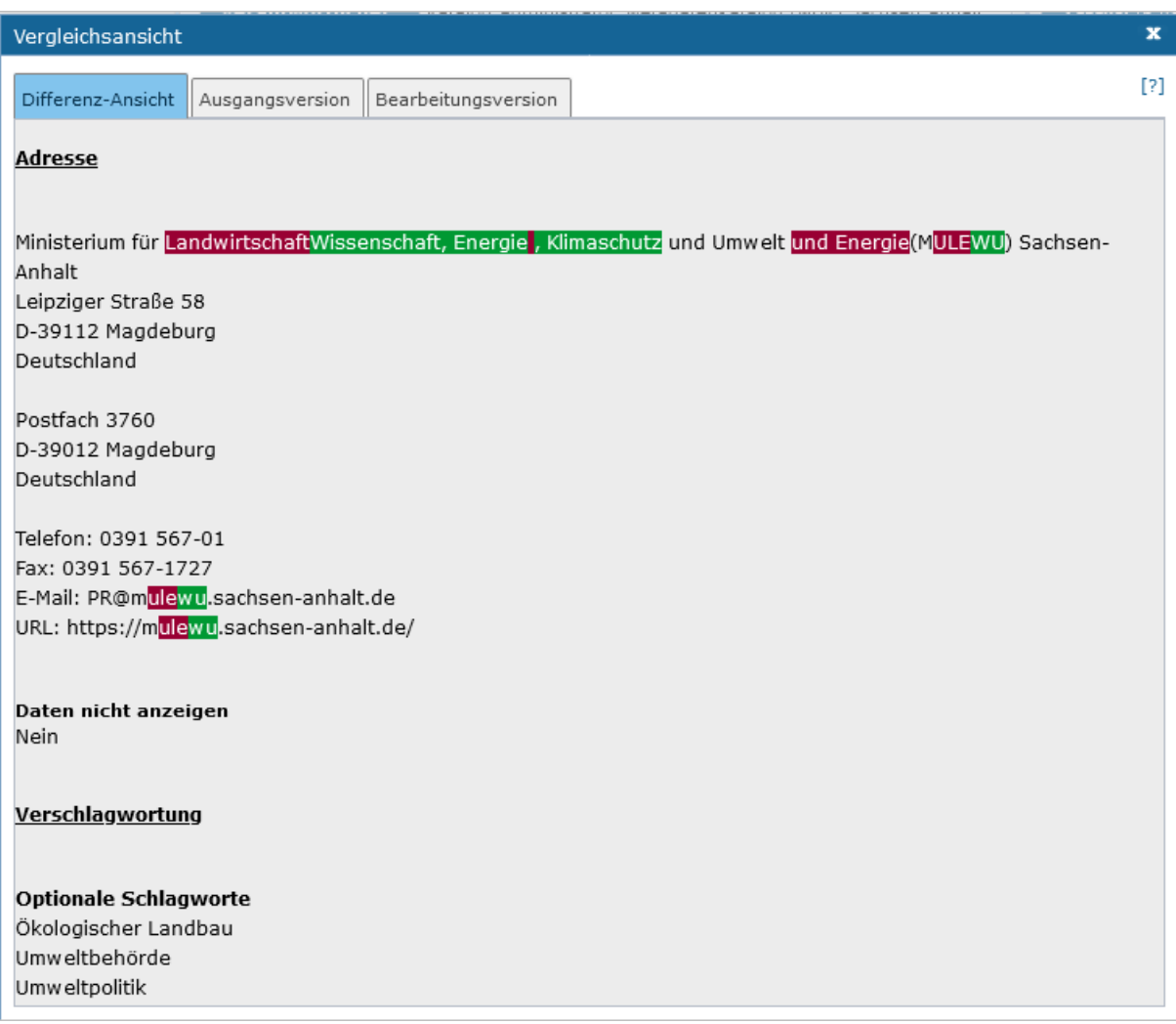

Hilfreich ist diese Ansicht beispielsweise, wenn ein Objekt bzw. eine Adresse vor längerer Zeit nur zwischengespeichert wurde. Mit einem Blick auf die Vergleichsansicht kann schnell festgestellt werden, was geändert wurde und ob das Objekte bzw. die Adresse abschließend gespeichert werden kann oder die Änderungen eventuell verworfen werden müssen.

### <span id="page-25-0"></span>6.6 Rückgängig

Mit dem Befehl *"Rückgängig"* können Ihre Änderungen seit dem letzten Zwischenspeichern verworfen werden. Die Funktion "Rückgängig" ist immer dann aktiv, wenn in einem Feld eine Veränderung vorgenommen und das Feld verlassen wurde.

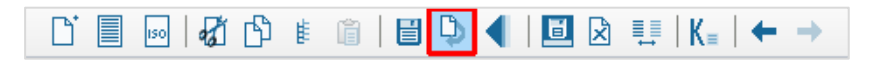

Klickt man auf das *"Rückgängig"* Symbol, so öffnet sich ein kleines Fenster, in dem bestätigt werden muss, dass die aktuellen Änderungen tatsächlich verworfen werden sollen.

"*Ja*" bewirkt, dass alle Bearbeitungen seit dem letzten Zwischenspeichern gelöscht werden nicht nur die Änderungen, die im letzten bearbeiteten Feld vorgenommen wurden. Um das Objekt bzw. die Adresse auf die Version der letzten Veröffentlichung zurückzusetzen nutzen Sie bitte die Funktion "*Änderungen am aktuellen Objekt/Adresse verwerfen*".

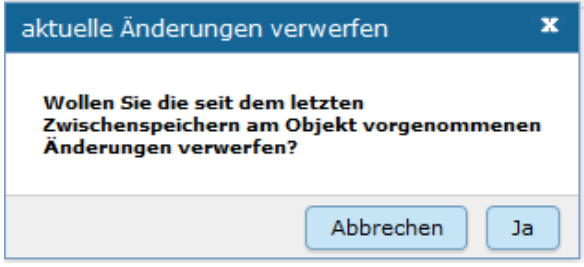

# <span id="page-26-0"></span>6.7 Änderungen am aktuellen Objekt/Adresse verwerfen

Mit dieser Funktion können Objekte und Adressen, die schon veröffentlicht wurden, auf den Stand zurückgesetzt werden, den sie bei der Veröffentlichung hatten. Die Bearbeitungen, auch die die mit der Funktion Zwischenspeichern gesichert wurden, werden zurückgesetzt und gelöscht.

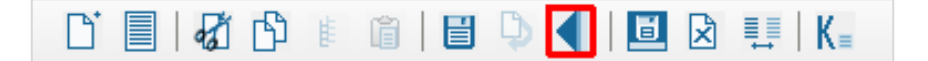

Das Icon ist immer dann auswählbar, wenn Änderungen vorgenommen, und das Objekt bzw. die Adresse zwischengespeichert wurden. Klickt man auf das Symbol, so kommt eine Sicherheitsabfrage.

Wird an dieser Stelle mit "Ja" geantwortet, so werden alle Änderungen verworfen und das Objekt bzw. die Adresse wird auf die Version der letzten Veröffentlichung zurückgesetzt.

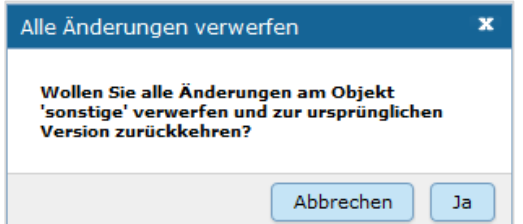

# <span id="page-27-0"></span>7 Drucken von Teilbäumen und Suchergebnissen

Man kann aus dem InGrid Editor heraus Objekte oder Adressen drucken. Aufgerufen wird der Druckdialog entweder über den Befehl *"Vorschau und Druckansicht"* in der Toolbar.

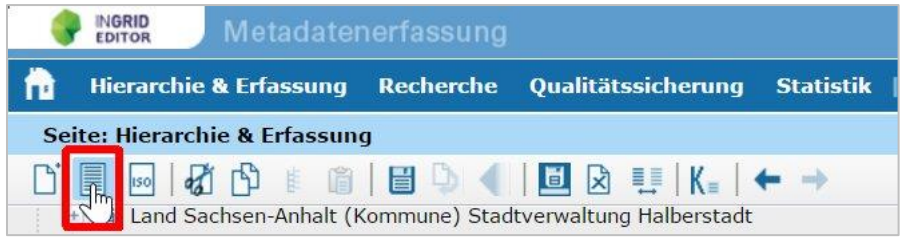

oder über den gleichen Befehl innerhalb des Kontextmenüs (rechte Maustaste).

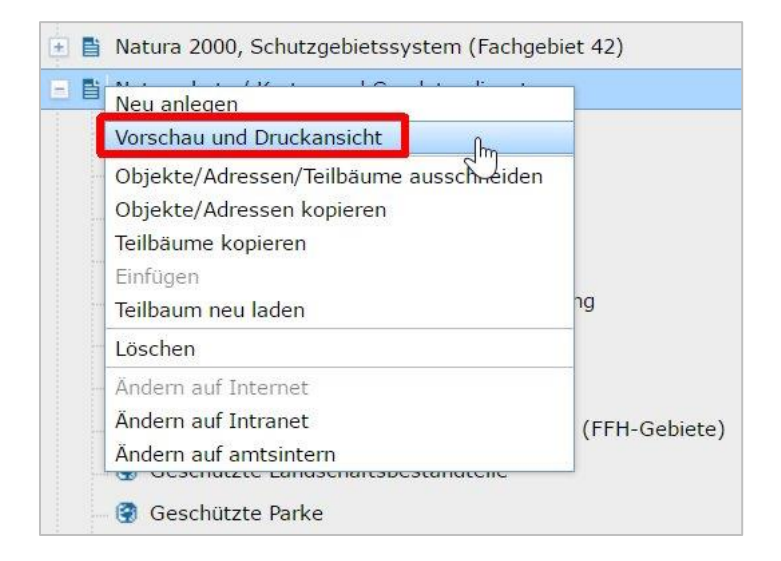

Je nachdem, ob der Befehl über die Menüleiste oder aber über das Kontextmenü aufgerufen wird, variiert der Inhalt ein wenig. Beim Aufruf über das Kontextmenü werden die gespeicherten Metadaten angezeigt. Ruft man dagegen die Druckansicht über die Menüleiste auf, so wird der aktuelle Stand gezeigt, auch, wenn die Änderungen noch nicht gespeichert wurden.

#### Vorschau und Druckansicht

Für die Druckansicht Optionen enthält das Fenster die Optionen:

- Detailansicht und
- Untergeordnete Objekte mit einbeziehen.

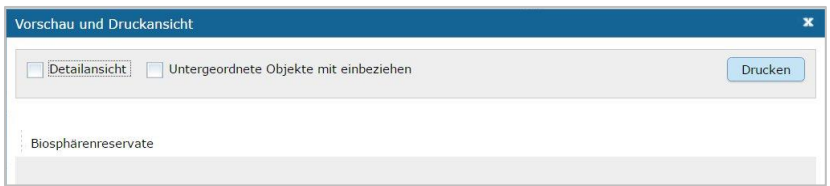

#### Detailansicht

Es besteht die Möglichkeit, nur den Namen der Objekte (bzw. der Adressen) zu drucken, oder aber zusätzlich sämtliche Detailinformationen.

METAVER

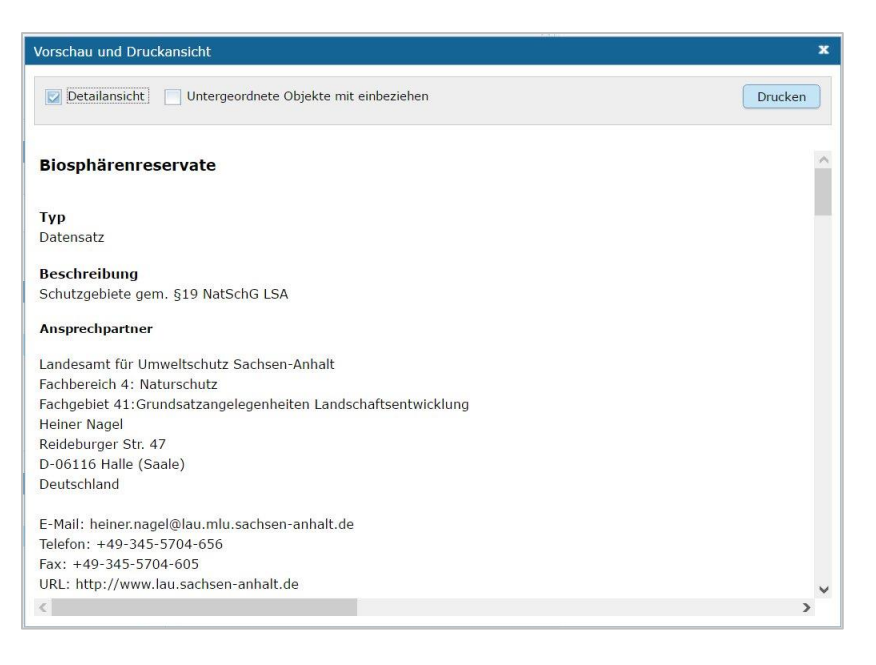

#### Untergeordnete Objekte/Adressen mit einbeziehen

Es kann entweder ein einzelnes im Hierarchiebaum ausgewähltes Objekt (bzw. Adresse) dargestellt werden, oder aber ein Teilbaum mit zusätzlich allen untergeordneten Objekten/Adressen.

Gesteuert wird dieses über die Auswahl *"Untergeordnete Adressen mit einbeziehen"*. Ohne Haken wird nur das ausgewählte Objekt/Adresse angezeigt und gedruckt. Wird dagegen ein Haken gesetzt, so werden alle untergeordneten Adressen/Objekte ebenfalls gedruckt – jedoch nur jeweils die Namen der Objekte/Adressen. Soll zusätzlich die gesamte Beschreibung des Objektes/der Adresse gedruckt werden, so ist ein Haken für die *"Detailansicht"* zu setzen.

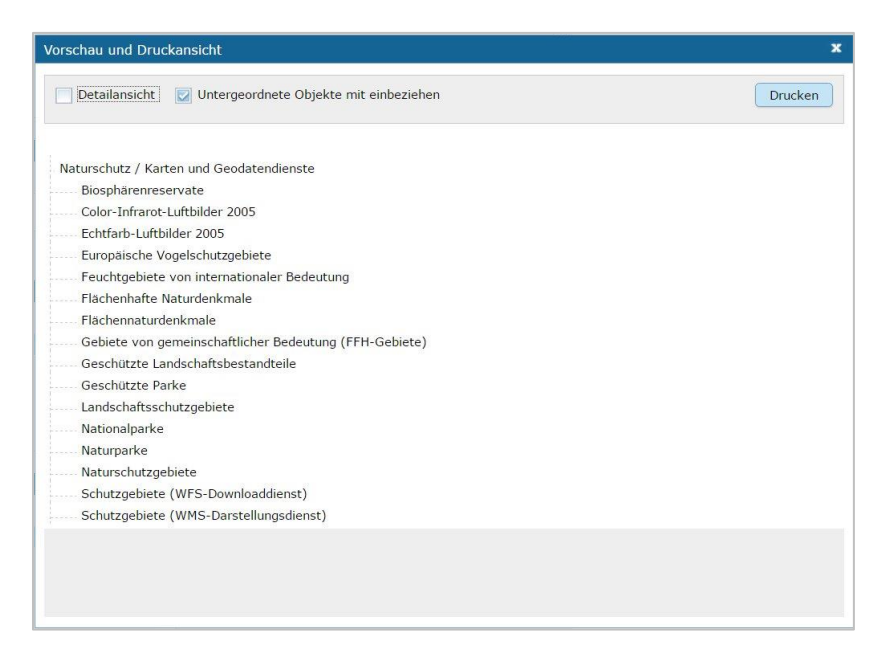

# <span id="page-29-0"></span>8 Auf- und Zuklappen der optionalen Felder

In der Grundeinstellung des InGrid Editors werden, in den Eingabemasken der Adressen und in den Eingabemasken der Objekte, Pflichtfelder und optionale Felder angezeigt. Durch einen Klick auf das Symbol fast ganz rechts in der Toolbar, werden weitere optionale Felder sichtbar.

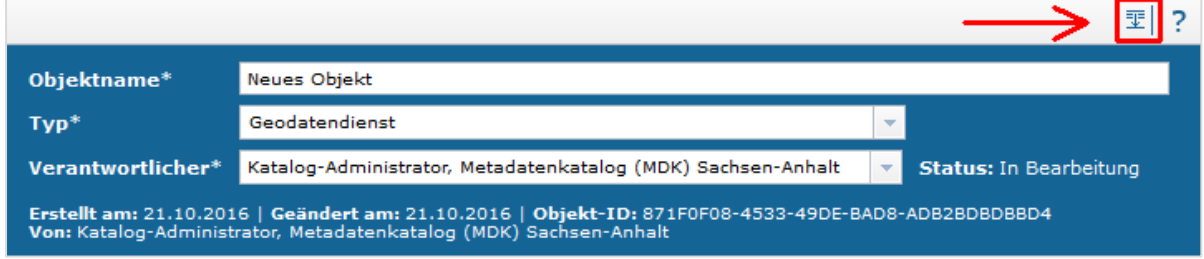

Zum Ausblenden aller optionalen Felder das Symbol erneut anklicken.

匪 囤

nur Pflichtfelder aufklappen

Alle Felder aufklappen

Desweitern gibt es die Möglichkeit, nur für eine Rubrik die optionalen Felder auf- bzw. zuzuklappen. Hierfür einfach auf das entsprechende Symbol vor dem Rubriknamen klicken.

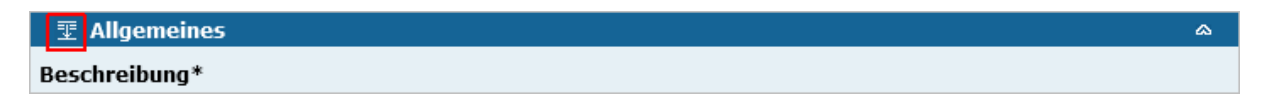

# <span id="page-29-1"></span>9 Pflichtfelder

Im InGrid Editor gibt es eine Vielzahl von Feldern, die ausgefüllt werden können, es müssen jedoch nicht immer alle Felder belegt werden. Für jedes Objekt bzw. jede Adresse gibt es sogenannte Pflichtfelder, die auf jeden Fall ausgefüllt werden müssen. Ohne die Befüllung dieser Pflichtfelder ist das Abschließende Speichern und Veröffentlichen nicht möglich, da eine Validierung erfolgt, welche Pflichtfelder noch nicht und/bzw. ggf. fehlerhaft befüllt sind. Zwischenspeichern ist möglich. Gekennzeichnet sind diese **Pflichtfelder** durch **fett gedruckte Überschriften** sowie durch ein **Sternchen**.

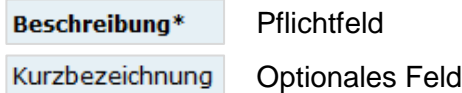

Pflichtfelder sind Felder, die unter anderem INSPIRE-Forderungen entsprechend der Metadatenverordnung bedienen oder die die ISO umsetzen. Optionale Felder können darüber hinaus mit weiteren Angaben zur detaillierten Beschreibung des Metadatensatzes ausgefüllt werden.

# <span id="page-30-0"></span>10 Unterschiedliche Feldarten

#### **Textfelder**

Zum Füllen von Textfeldern klicken Sie in das Feld. Zum vergrößern des Textfeldes, klicken Sie mit der Maus auf die rechte untere Ecke des Feldes, halten die Maustaste gedrückt, und ziehen das Feld auf die gewünschte Größe.

#### Beschreibung\*

Ein Digitales Geländemodell (DGM) ist ein digitales, numerisches Modell der Geländehöhen und -formen. Das DGM10 hat eine Gitterweite von 10m. Es wird regelmäßig aktualisiert.

#### Auswahllisten

Nach einem einfachen Klick in die auszufüllende Zeile, kann die vorgegebene Auswahlliste über den Pfeil an der rechten Seite des Feldes aufgeklappt werden.

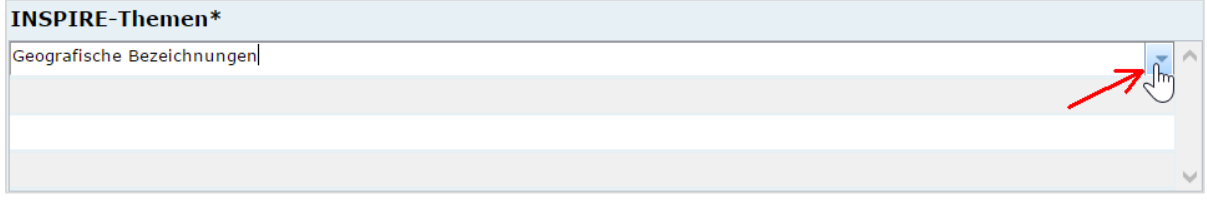

#### **Tabellen**

Um in den Editiermodus eines Feldes innerhalb einer Tabelle zu gelangen, müssen Sie einen Doppelklick mit der linken Maustaste auf das gewünschte Feld ausführen. Gleiches gilt z.B. auch für die Eingabe von Datumsangaben in einer Tabelle.

Mit einem einfachen Klick können Sie befüllte Zeilen, in der der Mauszeiger steht, markieren. Sie können mehrere Zeilen markieren, in dem sie die Shift-Taste oder die Strg-Taste gleichzeitig mit einem einfachen Klick der linken Maustaste verwenden. Ein gleichzeitiges Drücken der Strg-Taste markiert eine Zeile, ohne die Markierung der bereits vorher markierten Zeilen aufzuheben. Ein gleichzeitiges Drücken der Shift-Taste markiert alle Zeilen zwischen der zuletzt markierten bis zu der angeklickten Zeile.

Mit der rechten Maustaste lässt sich ein Kontextmenü öffnen, über das Sie die markierten Zeilen bearbeiten (z.B. löschen) können.

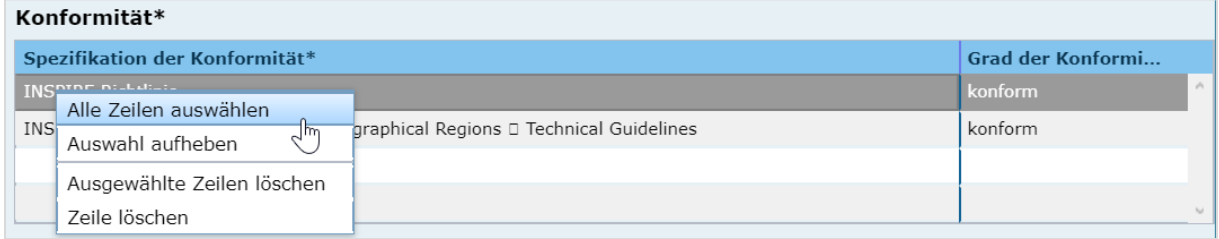

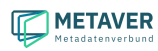

Dialog

Einige Felder können nur über Dialoge gefüllt werden. Öffnen Sie für die Datenerfassung das Dialogfenster.

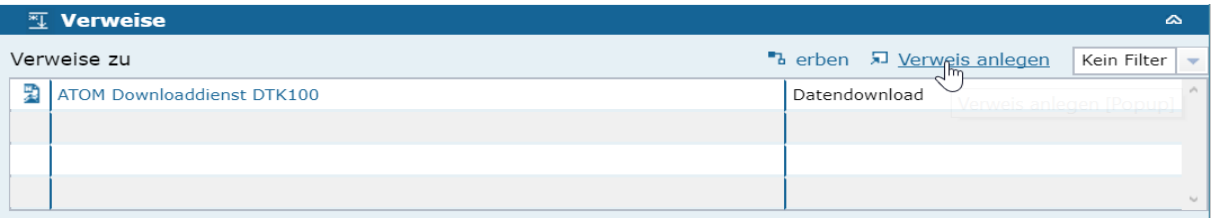

# <span id="page-31-0"></span>11 Speichern

In der Symbolleiste des InGrid Editors werden zwei Speicherarten unterschieden:

- 昌 Zwischenspeichern
- $\blacksquare$ Abschließendes Speichern & Veröffentlichen

### <span id="page-31-1"></span>11.1 Zwischenspeichern

Das Zwischenspeichern speichert den geänderten bzw. neu erfassten Metadatensatz, die Daten werden allerdings noch nicht für die Veröffentlichung im Internet freigegeben, d.h. sie bleiben weiterhin nur im Strukturbaum des InGrid Editors sichtbar. Das Zwischenspeichern ist jederzeit möglich, auch wenn noch nicht alle Pflichtfelder ausgefüllt wurden. Zusätzlich erfolgt alle 2 Minuten eine automatische Speicherung (Einstellung in der Katalogverwaltung).

# <span id="page-31-2"></span>11.2 Abschließenden Speichern & Veröffentlichen

Anders ist es beim Abschließenden Speichern & Veröffentlichen. Durch diese Art der Speicherung werden die Daten automatisch gemäß ihrer Veröffentlichungsbreite (Internet, Intranet oder amtsintern) publiziert und erscheinen nach der automatischen Indexierung im Internet.

Voraussetzung für das abschließende Speichern ist die Befüllung sämtlicher Pflichtfelder. Fehlen entsprechende Angaben, erscheint bei der Betätigung des Buttons "Abschließendes Speichern" eine Fehlermeldung und die Überschriften der entsprechenden Felder werden rot eingefärbt.

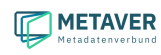

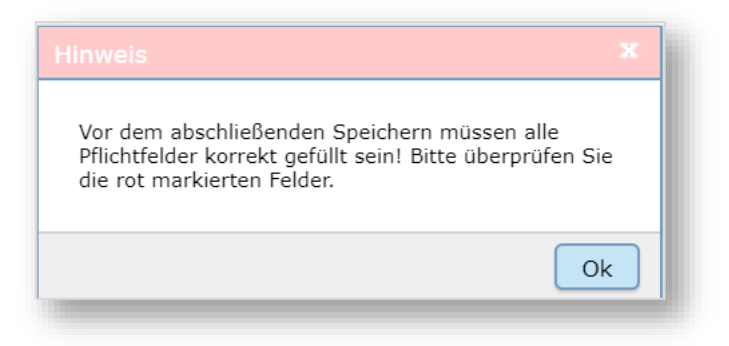

Um trotz der Fehlermeldung die Bearbeitung sichern zu können, wählen Sie die Funktion Zwischenspeichern.

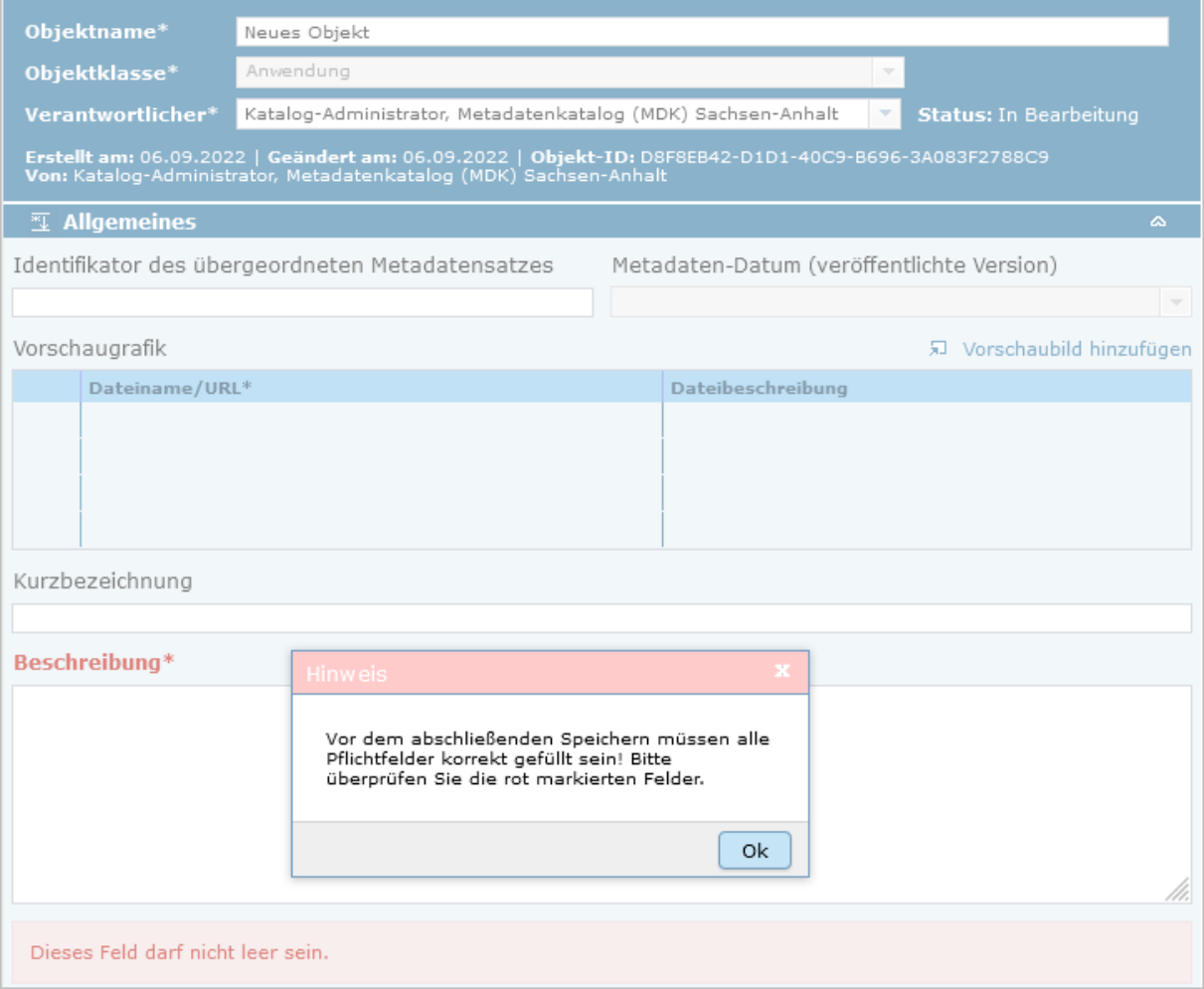

Über die Schaltfläche *"Zeige nächsten Fehler",* kann die Erfassungsmaske nach fehlenden Einträgen durchsucht werden.

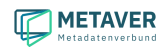

# <span id="page-33-0"></span>11.3 Automatische Speicherung / Session abgelaufen

Einstellungen in der Katalogverwaltung.

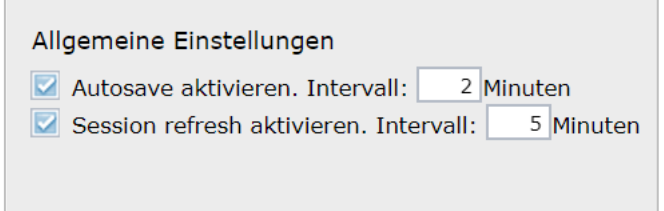

#### **Autosave**

Die automatische Speicherung (Zwischenspeichern), ist in der Katalogverwaltung auf zwei Minuten eingestellt und kann nur durch den Katalogadministrator geändert werden.

#### **Session refresh**

Wenn eine längere Zeit keine Interaktion mit dem Editor stattfindet, läuft die Session (Sitzung) ab, man wird aus dem InGrid Editor abgemeldet und muss sich am Editor neu anmelden. Die *Session refresh – Funktion* sorgt dafür, dass nach einer längeren Pause im Editor weitergearbeitet werden kann, ohne sich erneut anmelden zu müssen. Dieses Intervall kann nur durch den Katalogadministrator geändert werden.

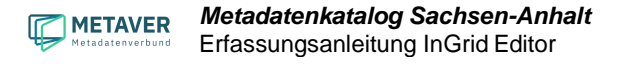

# <span id="page-34-0"></span>12 Hilfe

Eine allgemeine Hilfe zum InGrid Editor kann durch einen Klick auf das Fragezeichensymbol (ganz rechts in der Toolbar) aufgerufen werden. Sie enthält Hinweise und Ratschläge für die Nutzung des InGrid Editors.

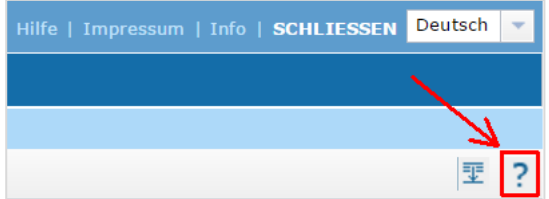

In den Dialogfenstern steht ebenfalls eine Hilfe zur Verfügung. Das Symbol [?] verweist auf den Hilfetext.

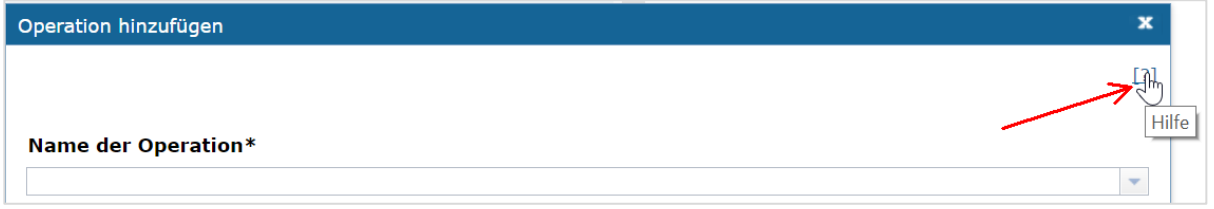

Zusätzlich erhalten Sie Hilfe für die Befüllung einzelner Felder, indem Sie den Mauszeiger über die Überschrift des jeweiligen Feldes ziehen. Der Pfeil verändert dann seine Form zu einer Kombination aus Pfeil und Fragezeichen. Ein einfacher Klick mit der linken Maustaste öffnet ein Dialogfeld, welches einen Hilfetext zu dem zugehörigen Feld anzeigt.

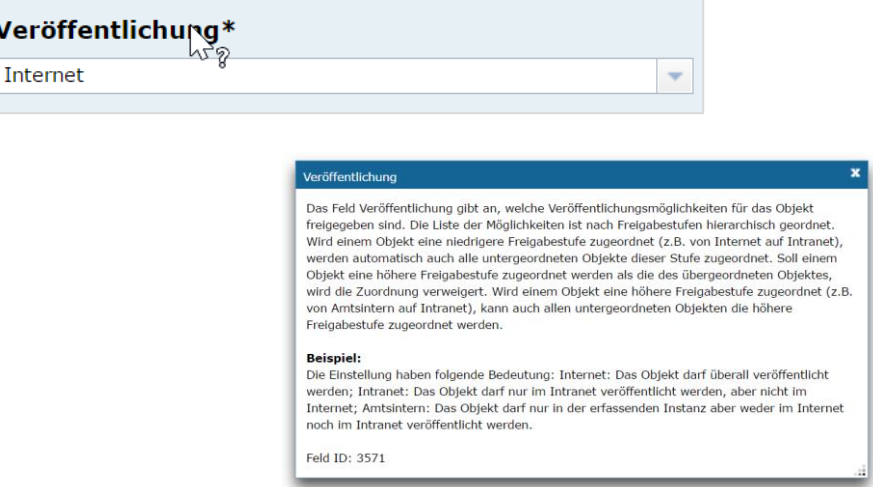

Weitere Informationen zum Thema "*Erfassung von Metadaten*" finden Sie im Teil 2 der Erfassungsanleitung.

# <span id="page-35-0"></span>13 Passwort vergessen

Aufruf der Seite "Anmeldung":<https://metaver.de/log-in> Betätigen Sie den Link "Passwort vergessen?".

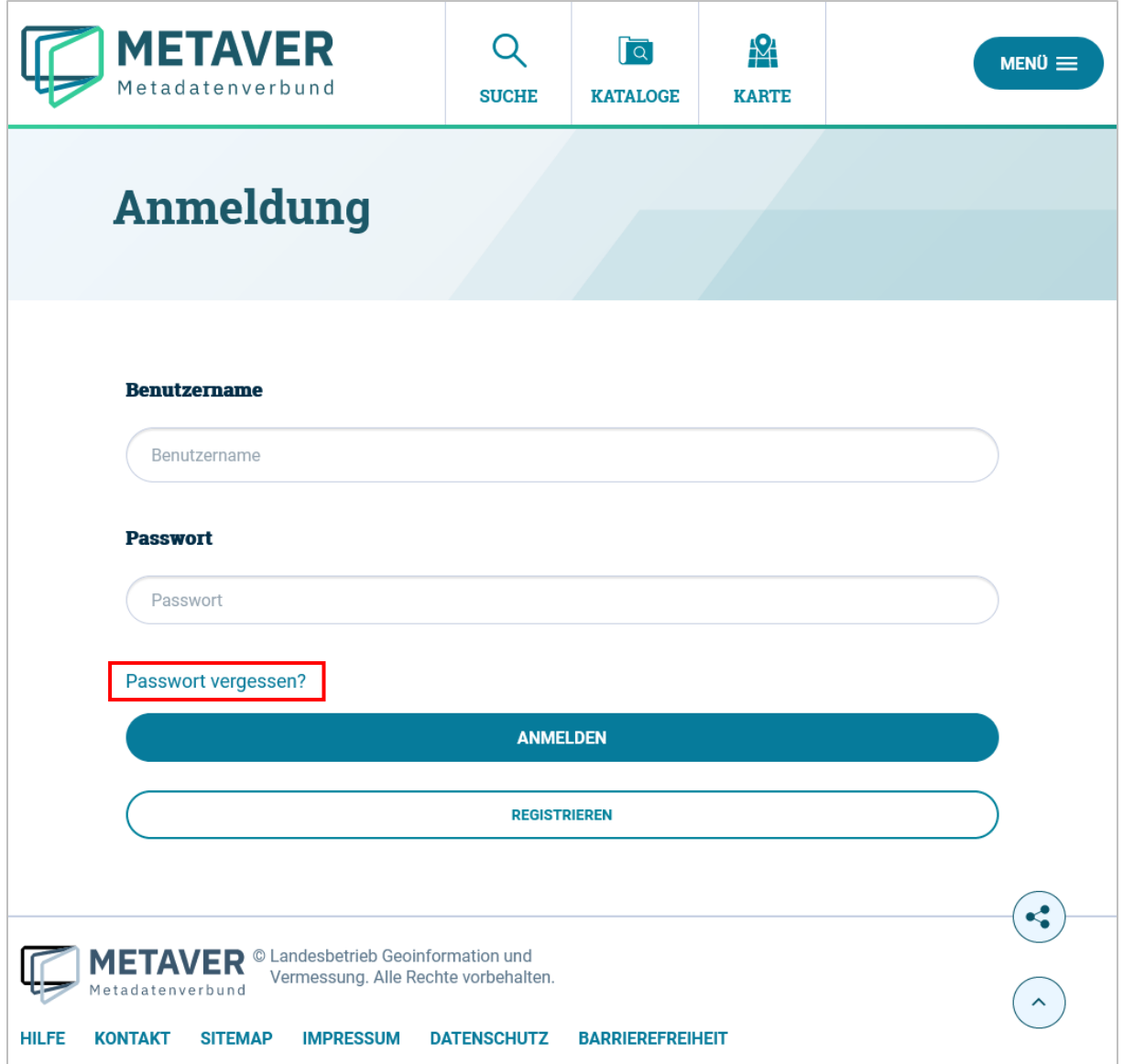

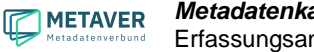

Es öffnet sich die "Passwort vergessen" - Seite, deren Aufforderung bitte folgen.

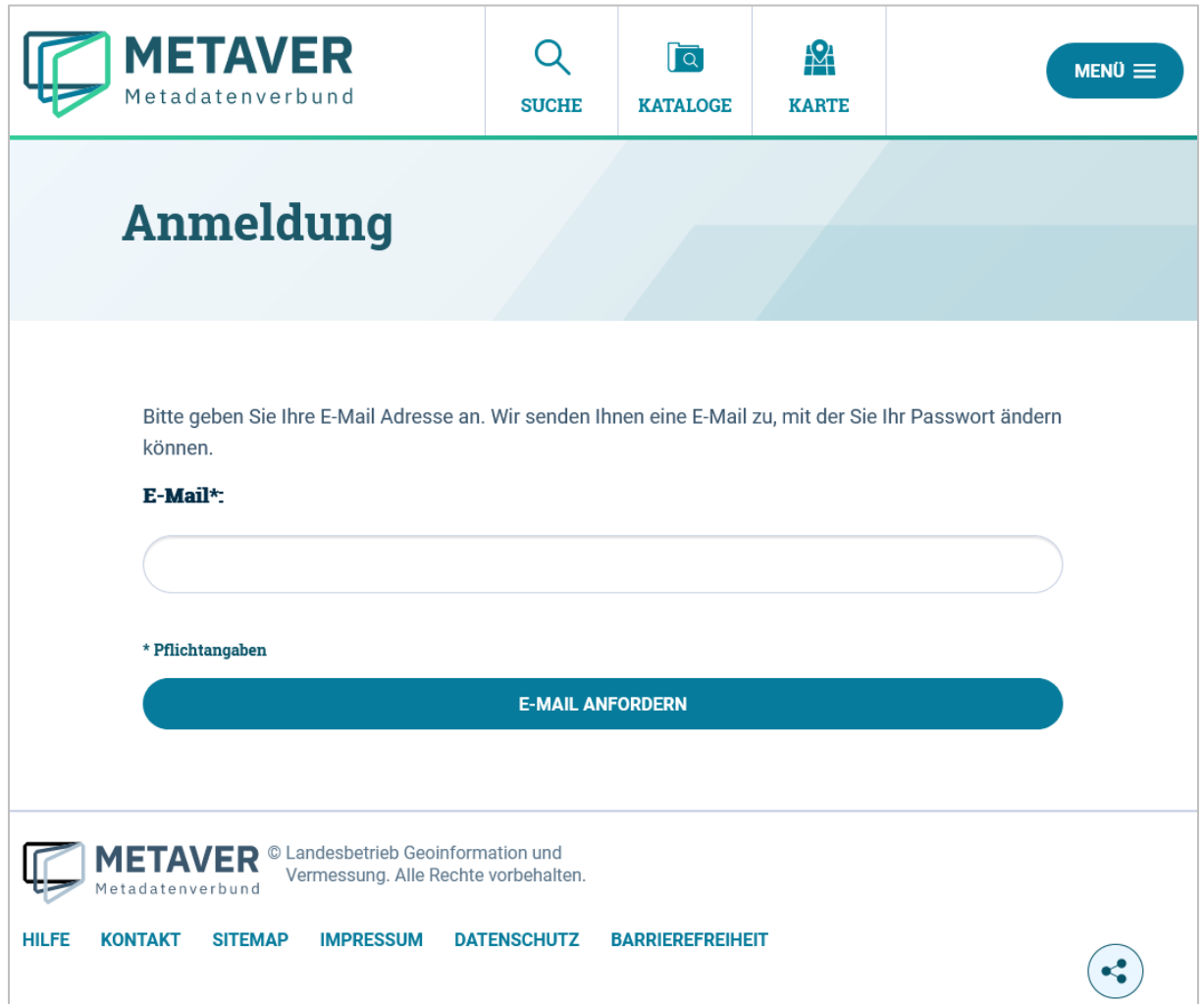

Feld "E-Mail\*:" Tragen Sie hier Ihre E-Mail-Adresse ein, betätigen Sie anschließend den Button "E-MAIL ANFORDERN".

Es öffnet sich die Seite "E-Mail gesendet" mit der Information: "Sie haben eine E-Mail erhalten mit Informationen zu Ihrer Passwort-Änderung."

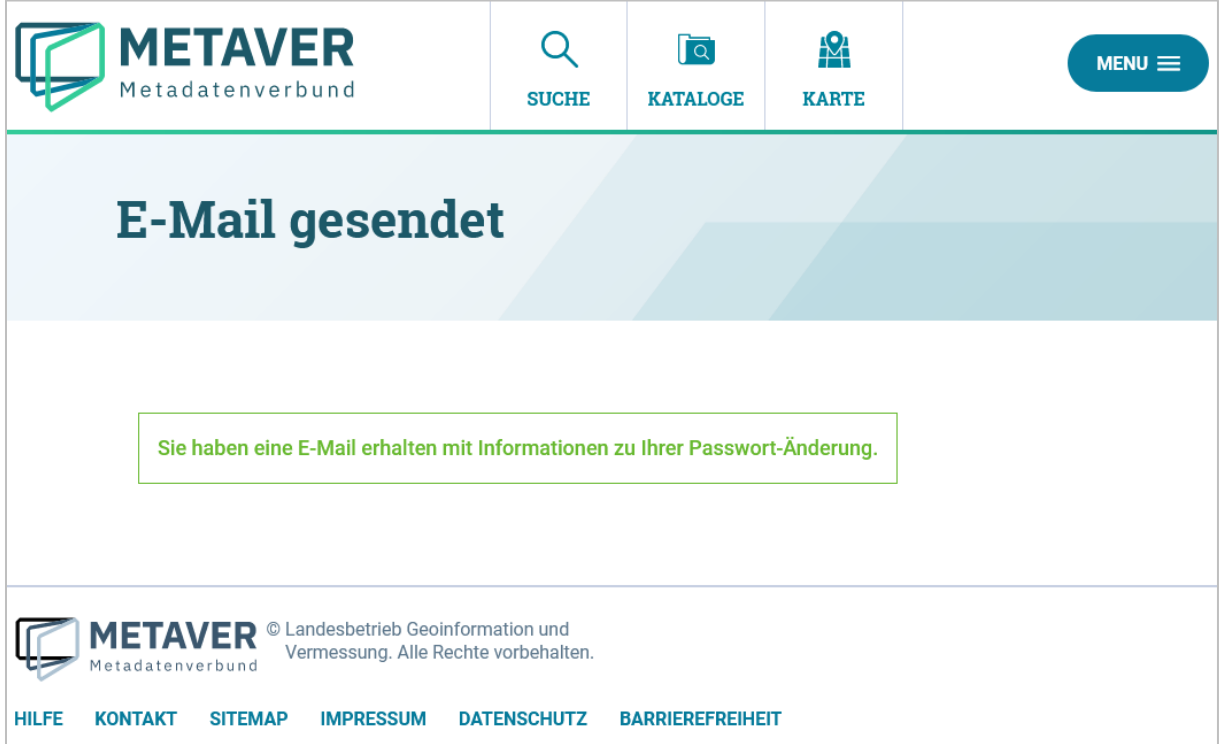

Das System versendet folgende E-Mail:

Hallo Herr Max Mustermann, Sie haben ein neues Passwort für Ihren Account beantragt. Ihr Benutzername: MMM-Test Sie können Ihr Passwort über folgende URL ändern: [https://test.metaver.de/portal/service](https://test.metaver.de/portal/service-myportal.psml?userChangeId=08d2ca23467c1932ee56189a04b78d88&userEmail=test@itsmd.de)[myportal.psml?userChangeId=08d2ca23467c1932ee56189a04b78d88&userEmail=test@itsmd.de](https://test.metaver.de/portal/service-myportal.psml?userChangeId=08d2ca23467c1932ee56189a04b78d88&userEmail=test@itsmd.de)

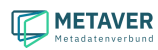

Es öffnet sich die Seite "Passwort ändern" mit der Aufforderung: *"Ändern Sie bitte Ihr Passwort und melden Sie sich dann bitte erneut an."* Im Feld *"Benutzername"* den Benutzernamen und darunter zweimal das neue Passwort eintragen, abschließend den Button *"SPEICHERN"* betätigen.

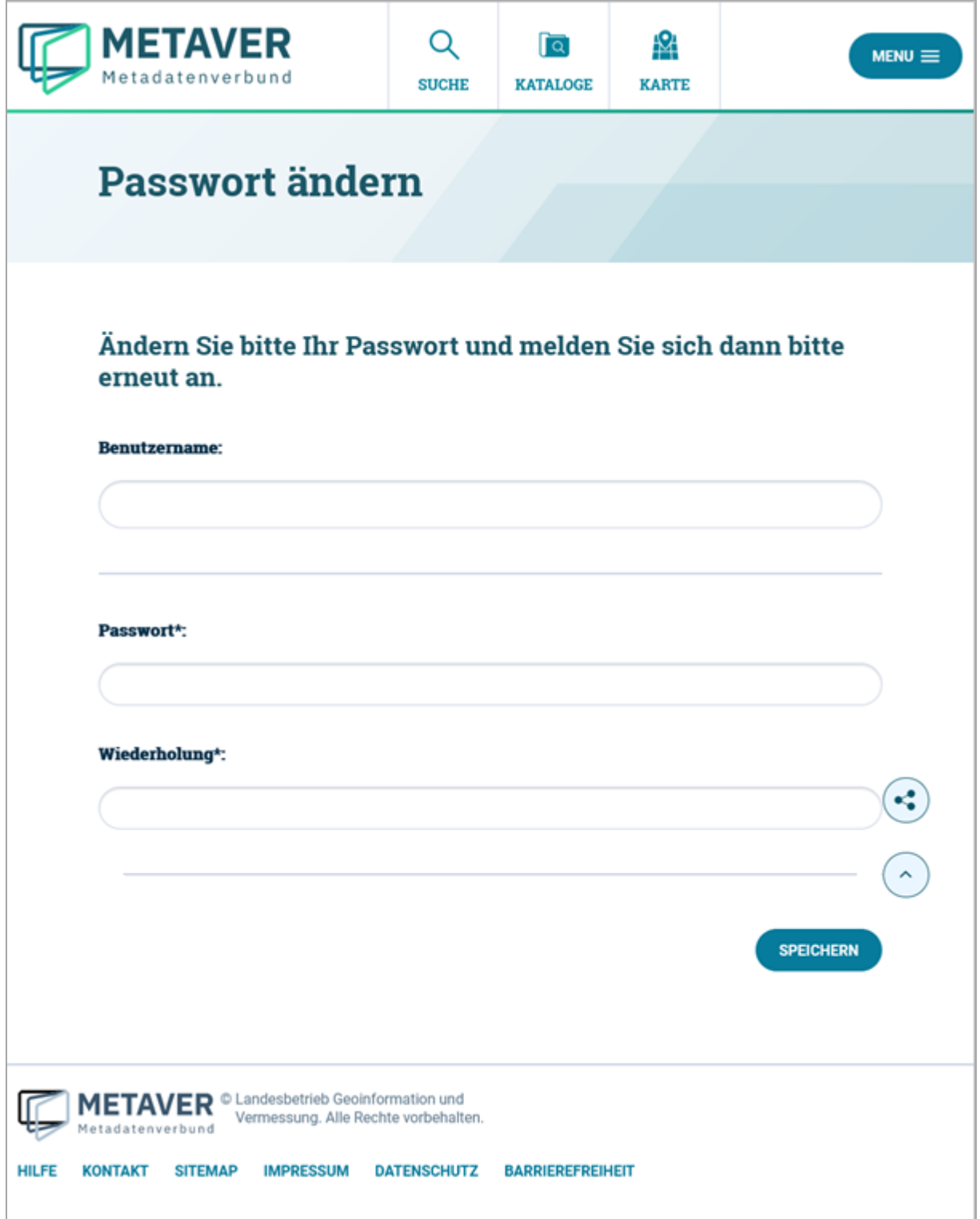

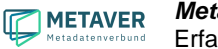

Es wird automatisch auf die Seite "Anmeldung" weitergeleitet, auf der man sich direkt mit dem neuen Passwort einloggen kann.

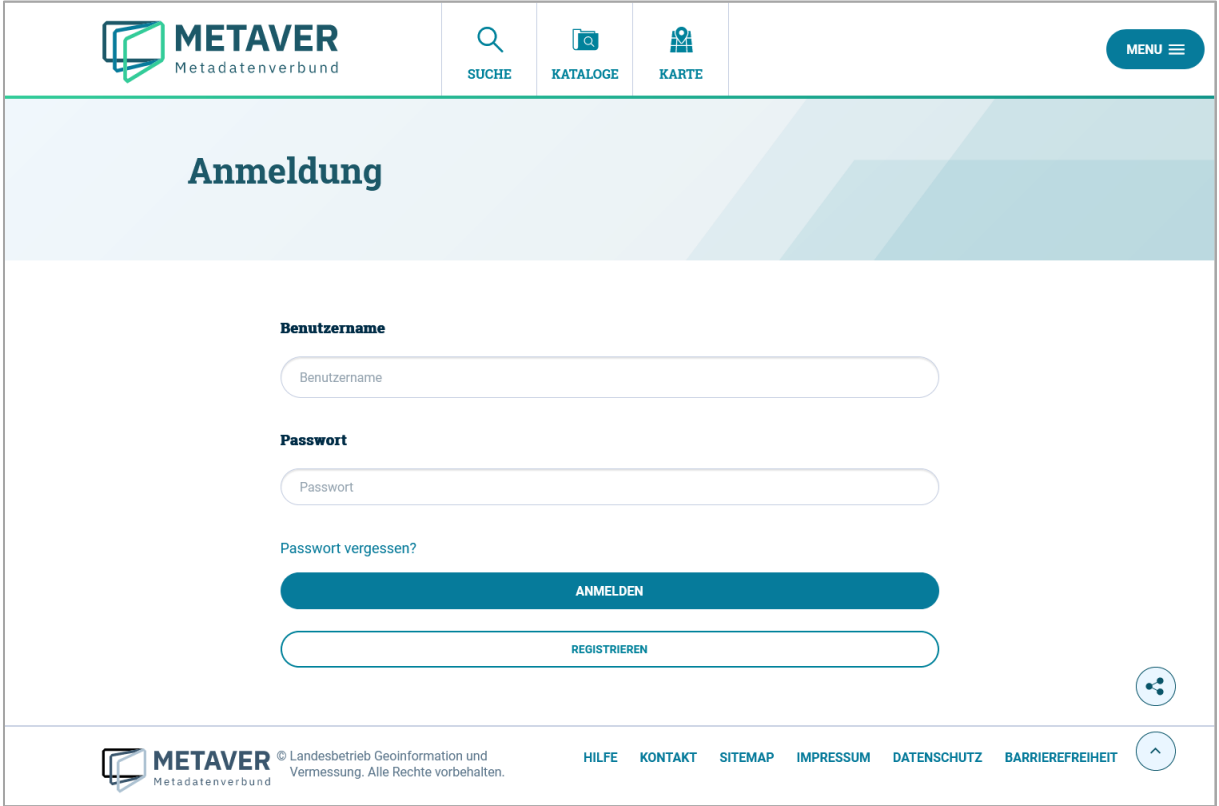

# <span id="page-39-0"></span>14 Benutzername vergessen

Wenn Sie Ihren Benutzernamen vergessen haben, füllen Sie unter: [METAVER / Kontakt](https://metaver.de/kontakt) das Kontaktformular aus und wählen Sie vor dem Absenden das Bundesland Sachsen-Anhalt.

# <span id="page-39-1"></span>15 Fragen und Kontakt

Müssen Fragen in Bezug auf das Portal, dieser Software oder im Zusammenhang mit den Inhalten geklärt werden, nutzen Sie bitte das [Kontaktformular](https://metaver.de/kontakt) in METAVER. Ihre Anfragen werden dann im Ticketsystem Zammad verarbeitet und erreichen automatisch den richtigen Ansprechpartner.